# . SunGuide Training and Overview

April 13, 2017

 $\mathbb{R}^n$ 

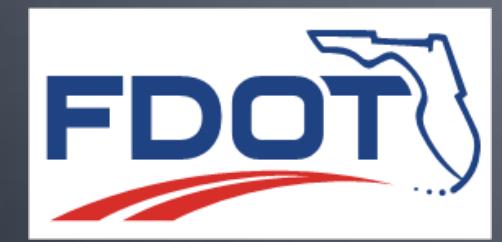

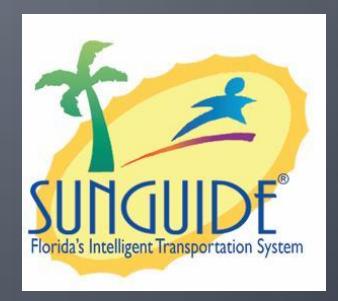

an<br>11

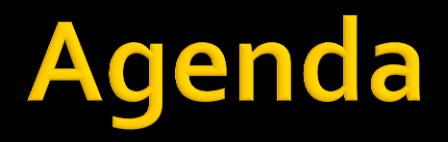

- **Part 1: SunGuide Overview**
- **Part 2: Deploying SunGuide**
- Part 3: SunGuide Management
- **Part 4: Enhancements**

# Part 1: SunGuide Overview

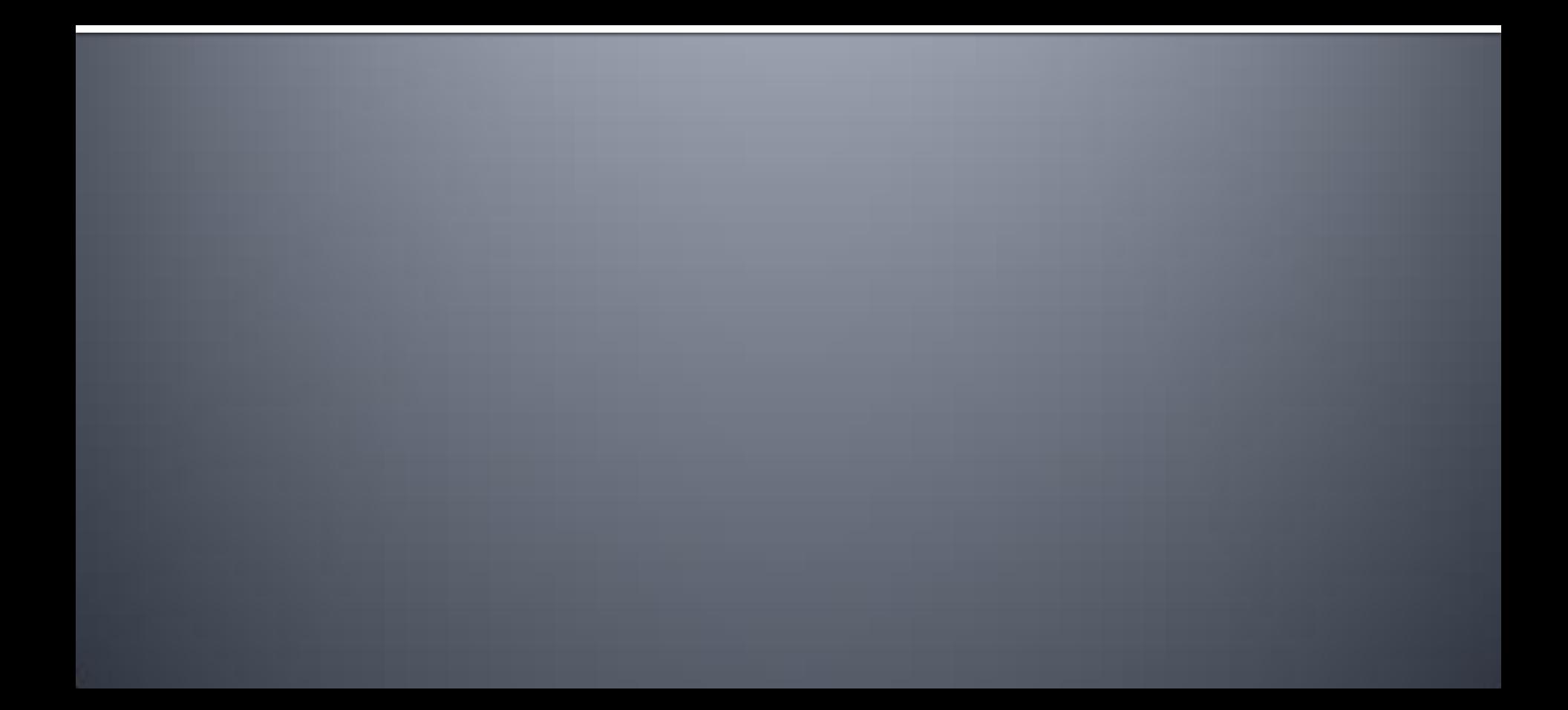

#### SunGuide Architecture

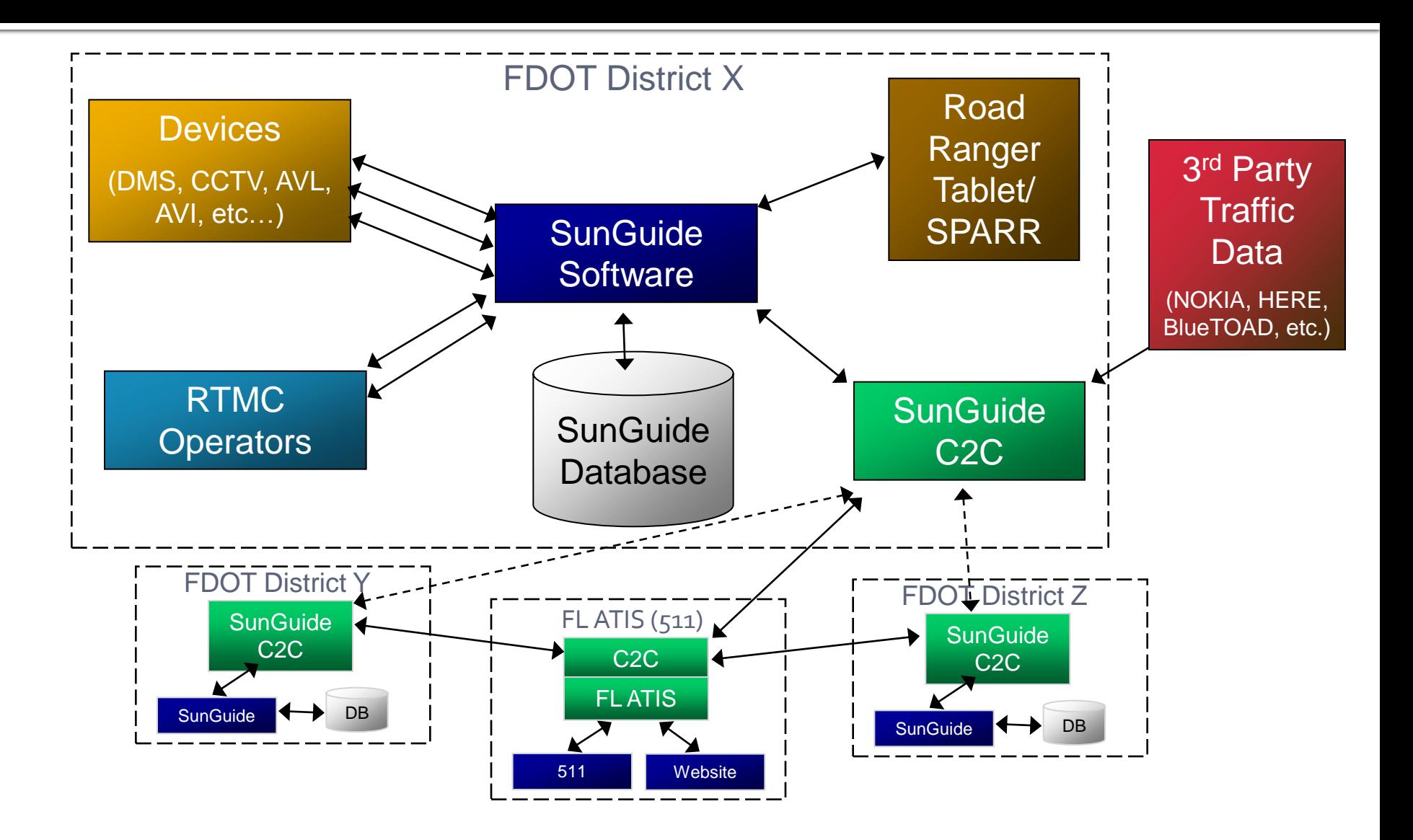

### SunGuide Software Architecture

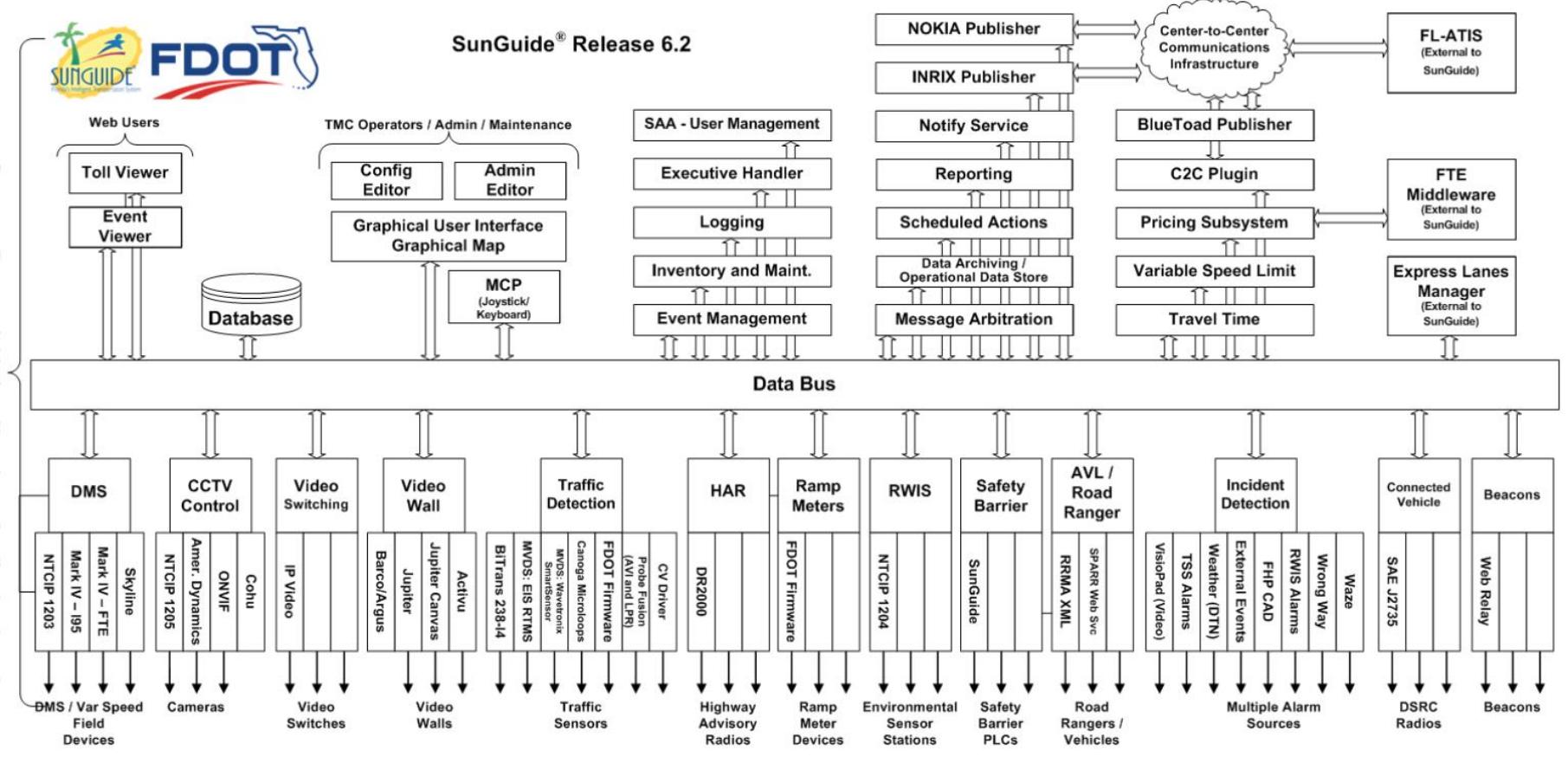

# **Logging In**

- **Username and Password** 
	- Case Sensitive
	- Administrator creates/edits user accounts (via the Admin Editor)
- **Subsystem Loading Progress Displayed**
- **NATCH System Messages for Extra Information**

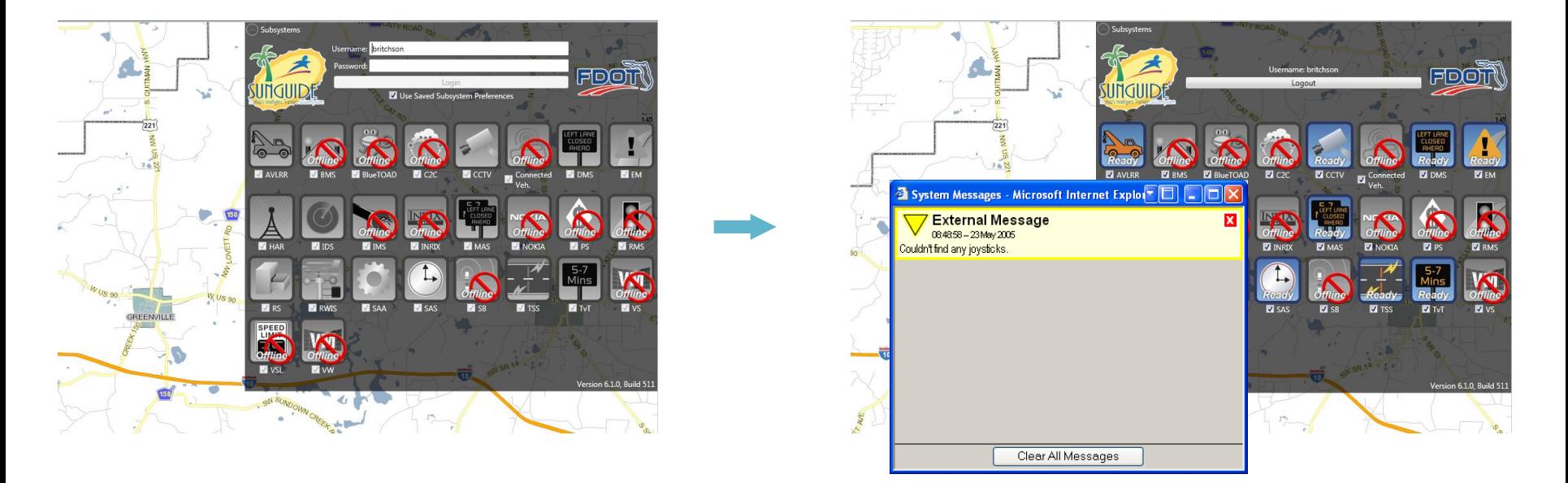

# **Map: Managing Your View**

- **Zooming:** 
	- Zoom buttons in Navigation Panel
- **Panning:** 
	- Click and drag map
- **Jump to Views:** 
	- **Cities**
	- **Districts**
	- Areas of Interest
	- Drop down box in panel

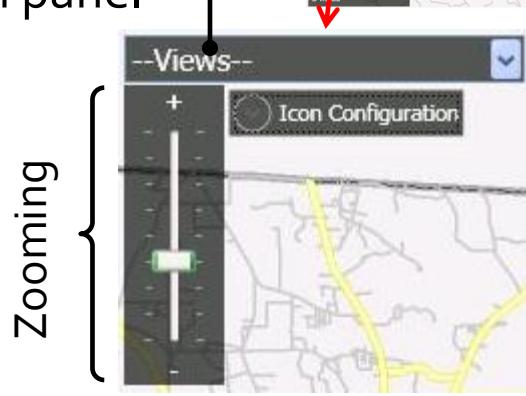

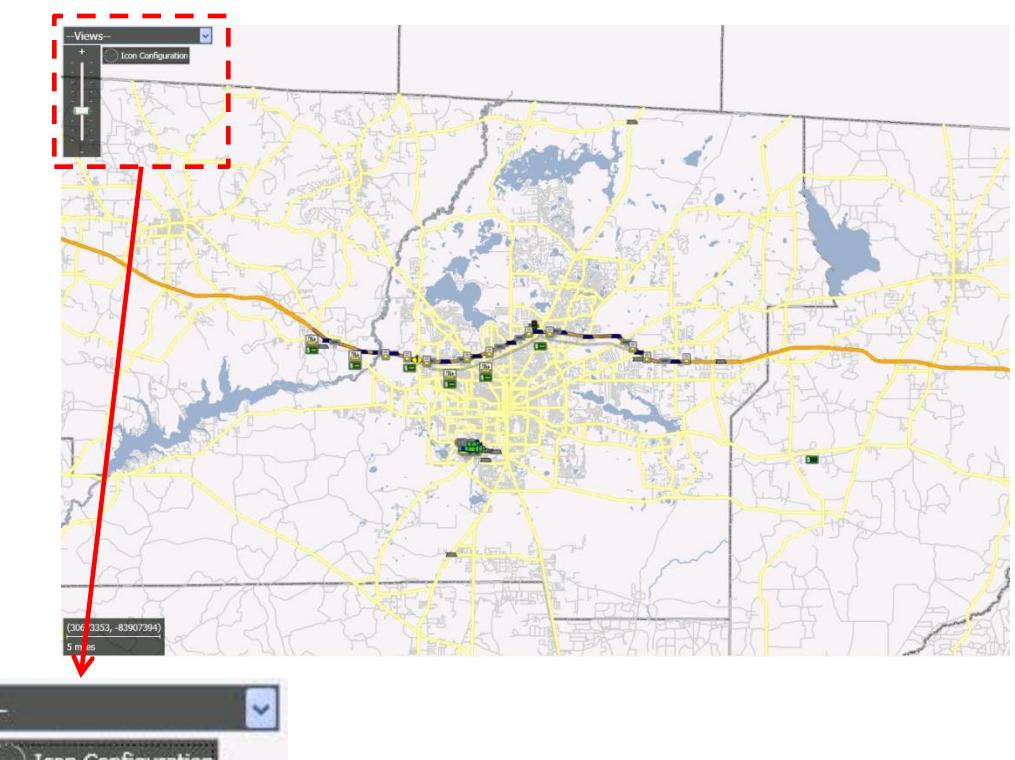

# **Map: Icon Configuration**

- Icon Configuration is found at the top left corner of the map
- Selected icons are displayed on the map
- The color of icon states can be altered

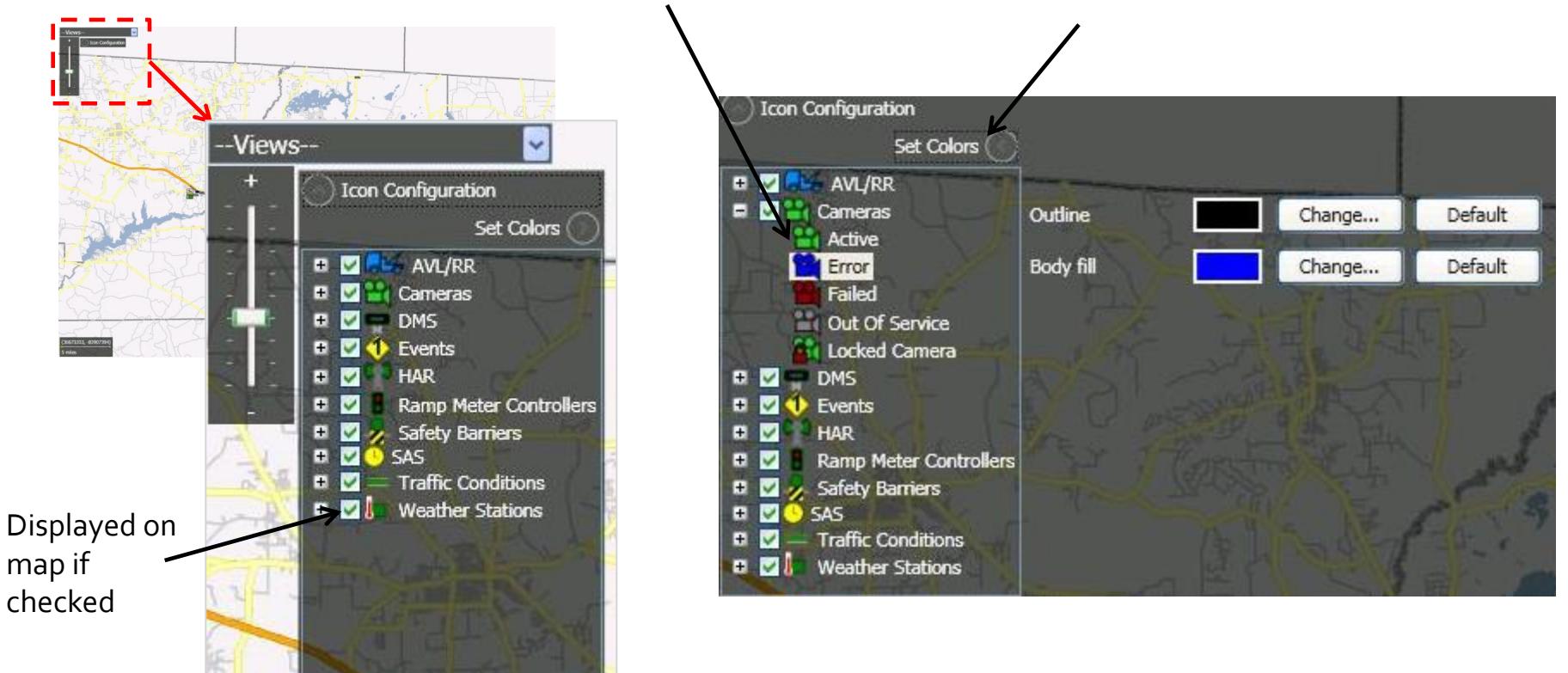

# **Dynamic Message Signs<br>(DMS)**

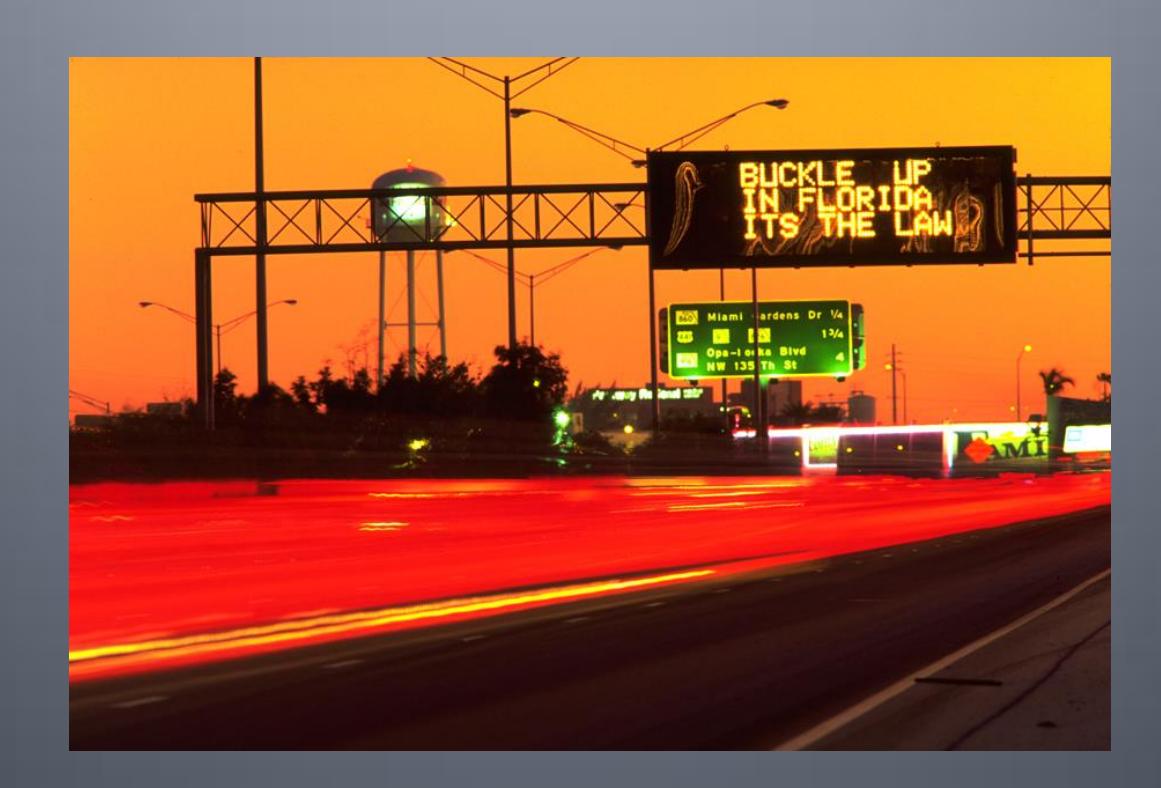

#### **DMS: Map Display / Device Status**

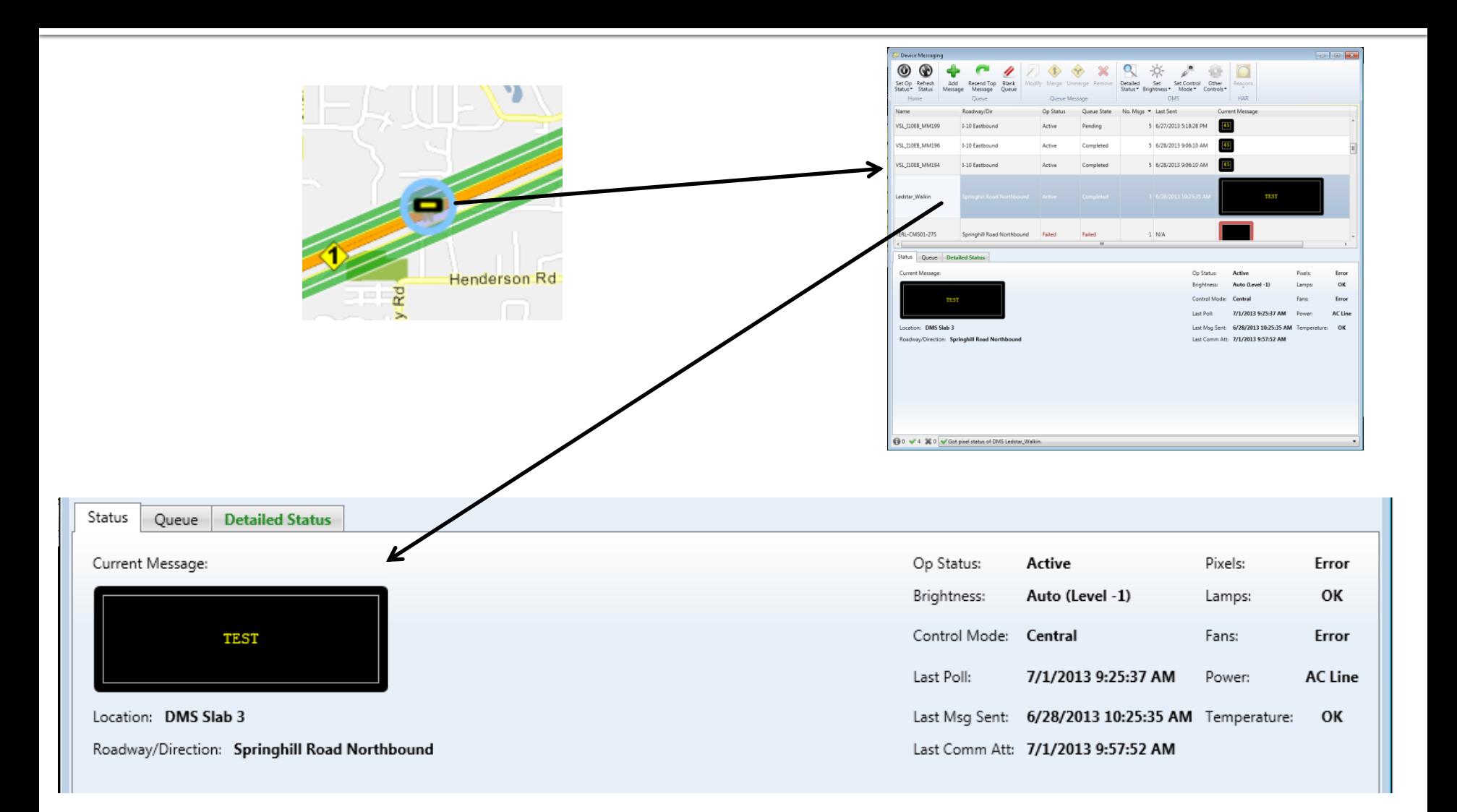

#### **DMS: Message Queue**

#### **Message Queue**

- Select "View Queue" from the Short Status
- Or, Select a DMS device from the Device Messaging Window and click on the "Queue" tab
- **Shows list of messages** currently queued

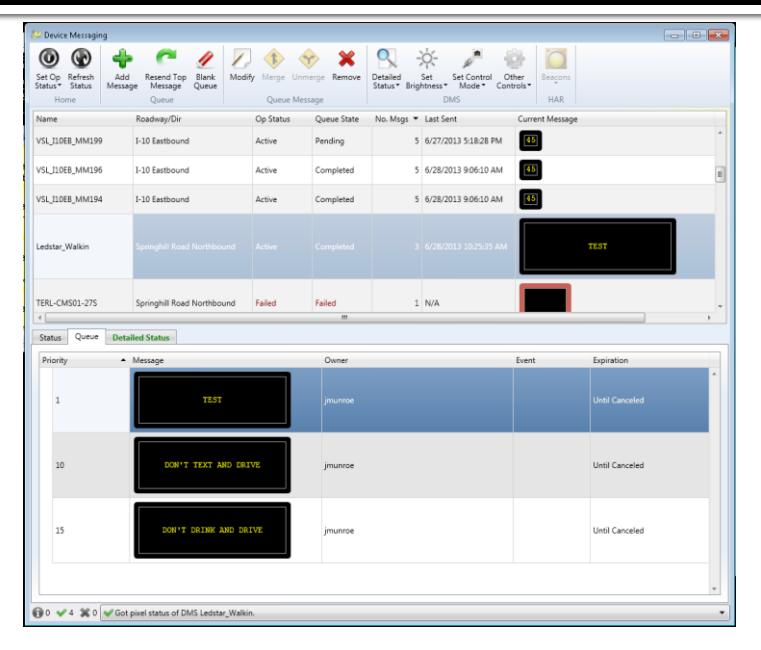

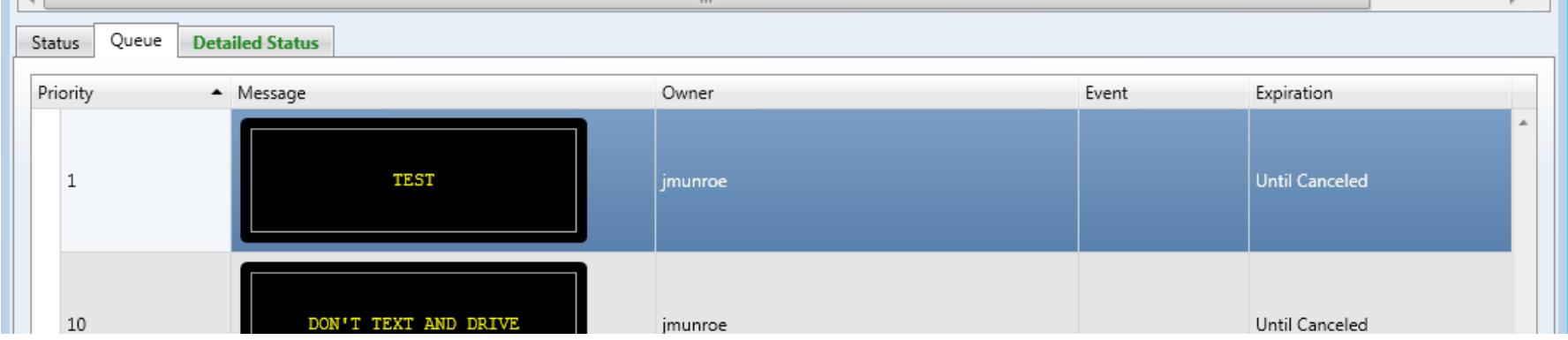

#### **DMS: Send Message**

#### **Send message**

- **From Short Status Window**
- Or, from "Add Message" button within the Device Messaging Window
- Ability to create messages with:

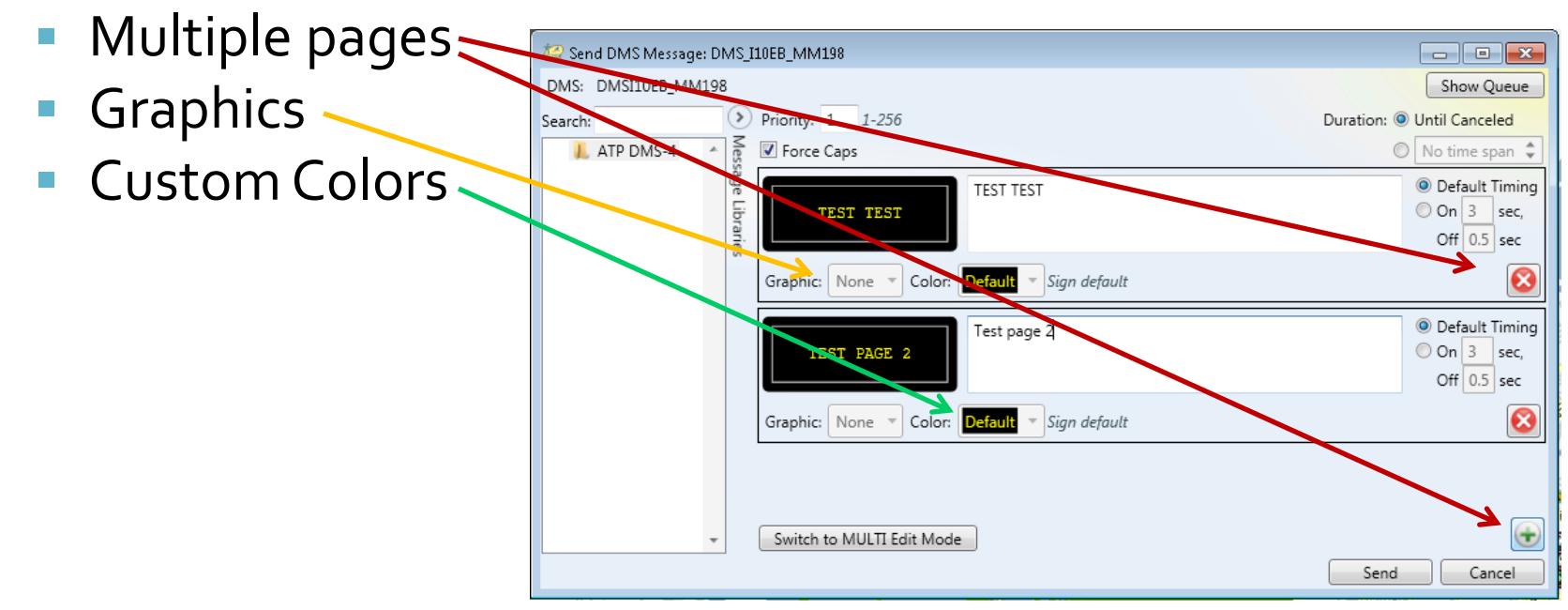

# **Highway Advisory Radio** (HAR)

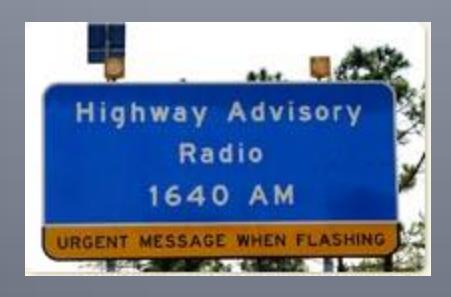

### How does HAR work?

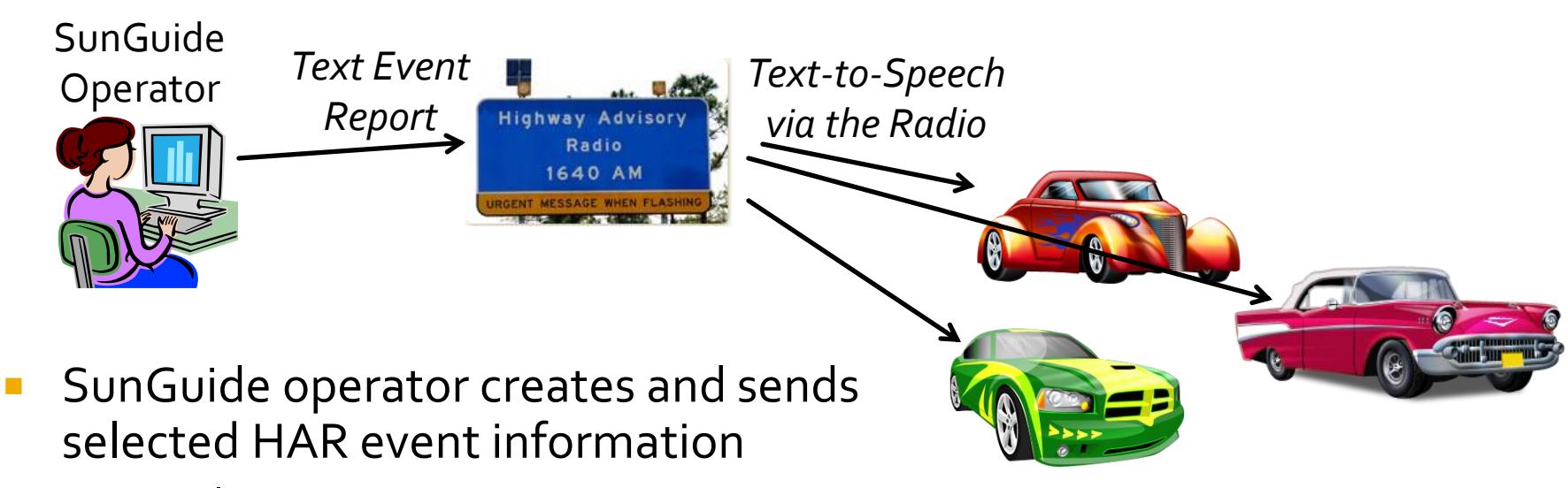

- By selecting HAR
- By generating a Response Plan
- Activated HAR translates text information to voice audio file and report over the radio
- **Drivers hear traffic report on the radio**

# **HAR: Messaging**

**Uses the same Device Messaging window used for DMS** 

**Send HAR Message window differs** 

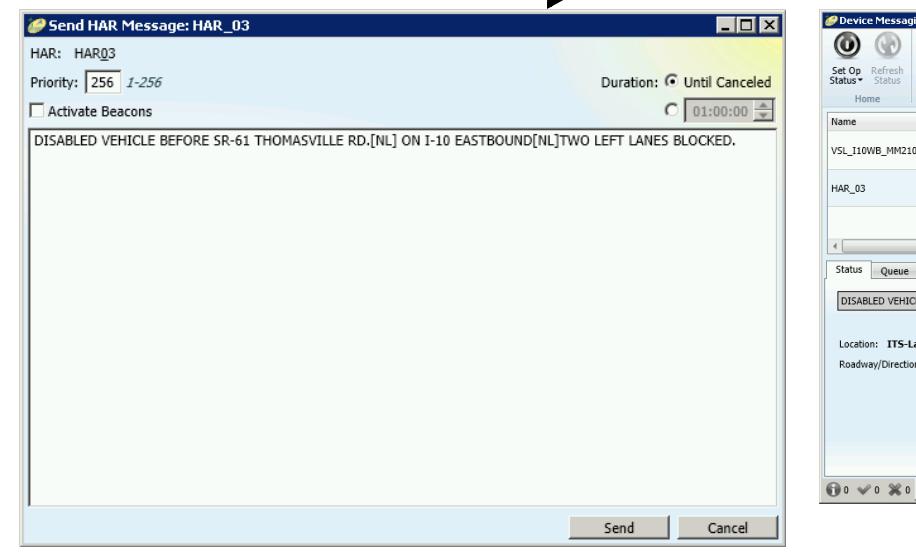

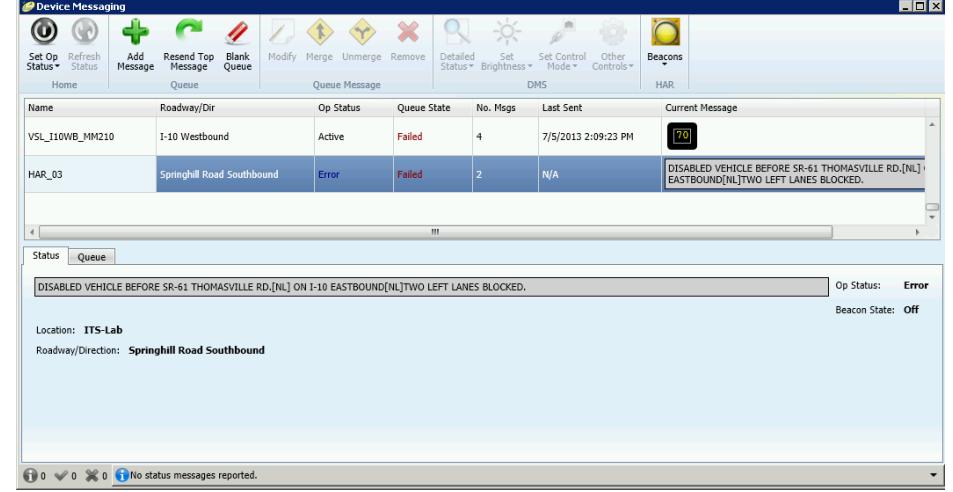

# **Closed Circuit Television** (CCTV)

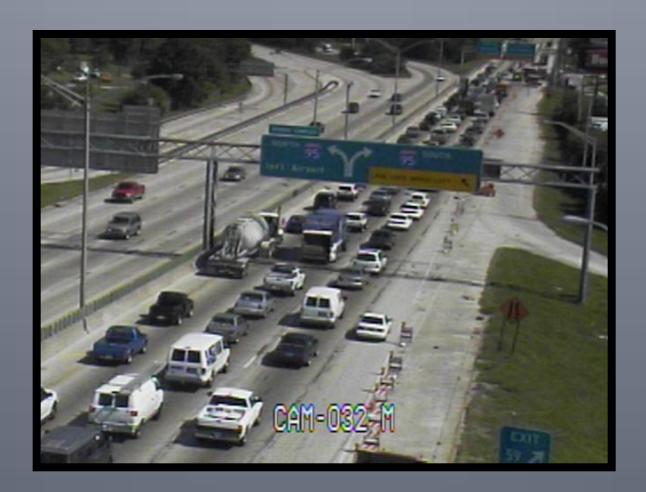

### **CCTV: Menus**

#### ■ Main Video on Desktop (VoD) Menu

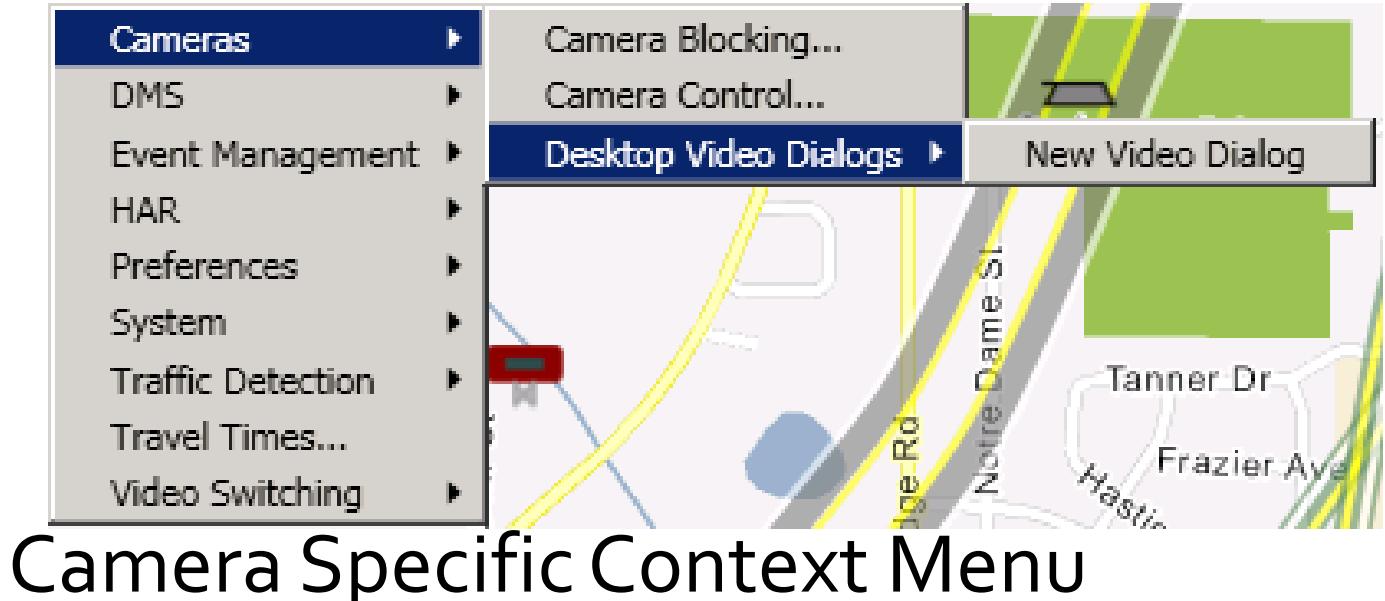

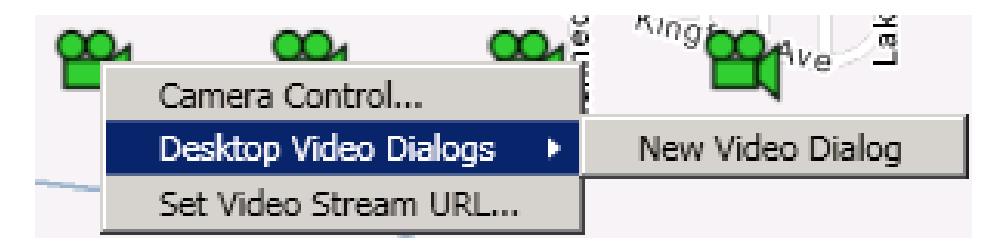

#### **CCTV: Camera Controls**

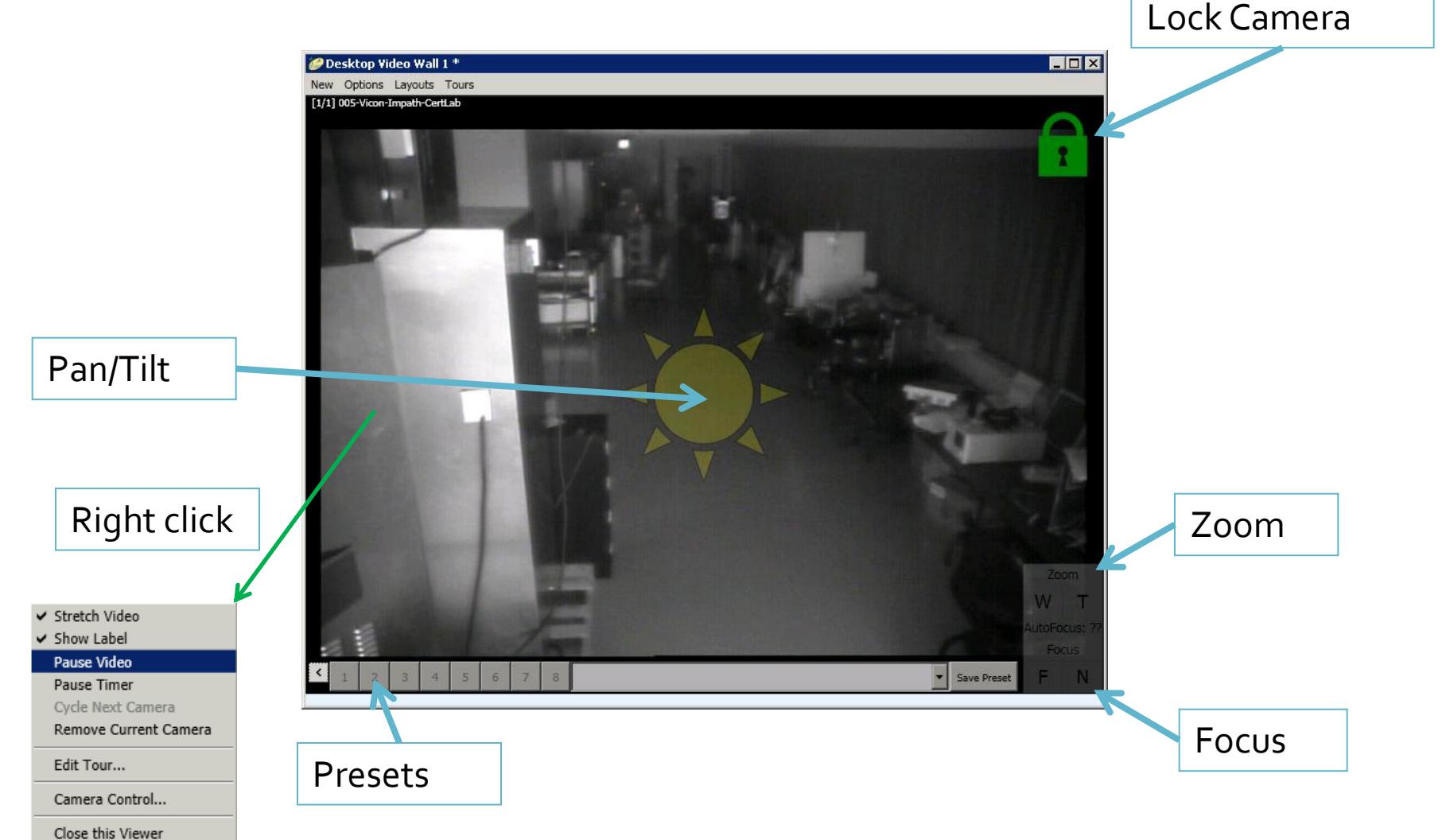

#### **CCTV: Camera Controls**

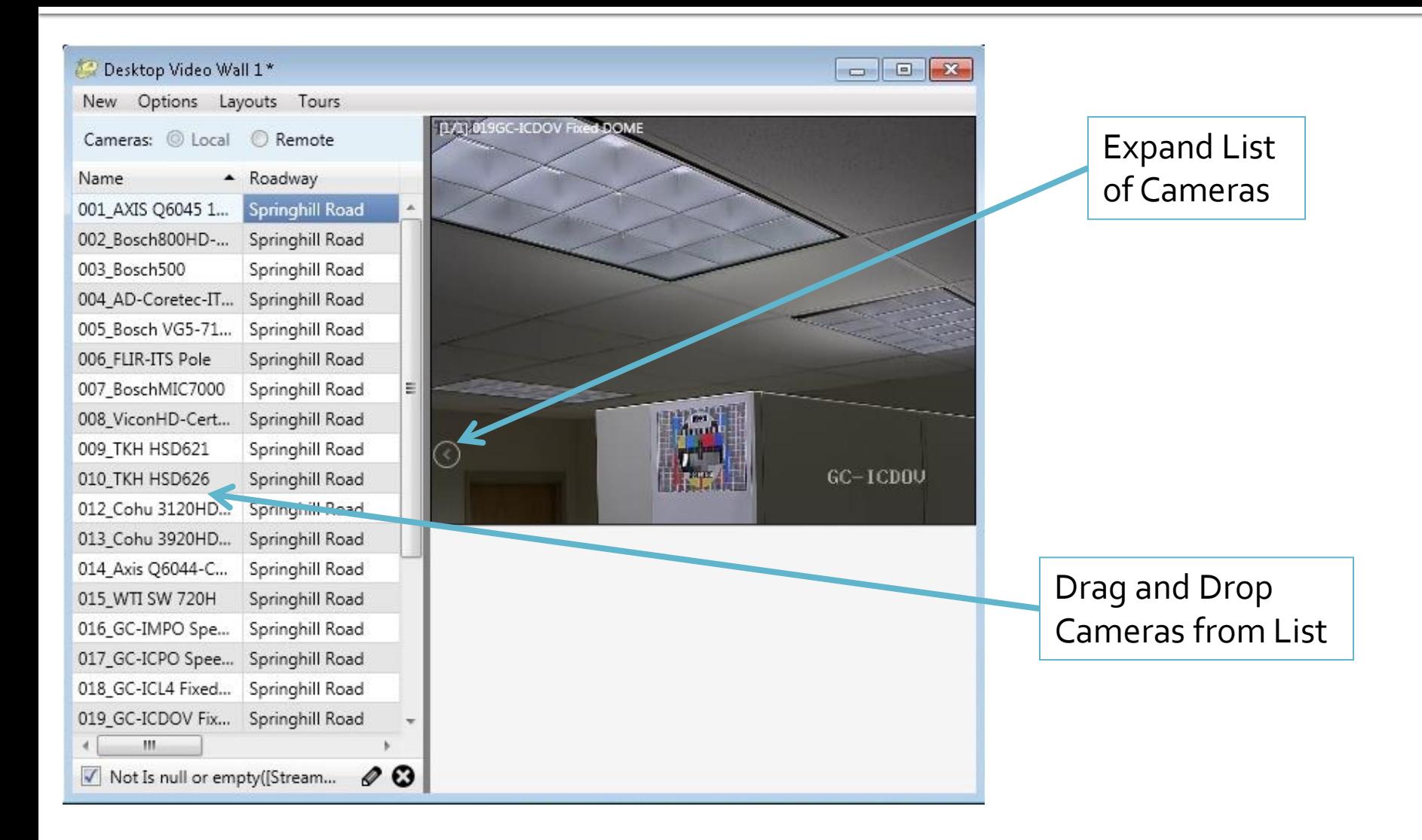

# **CCTV: Window Menu Options**

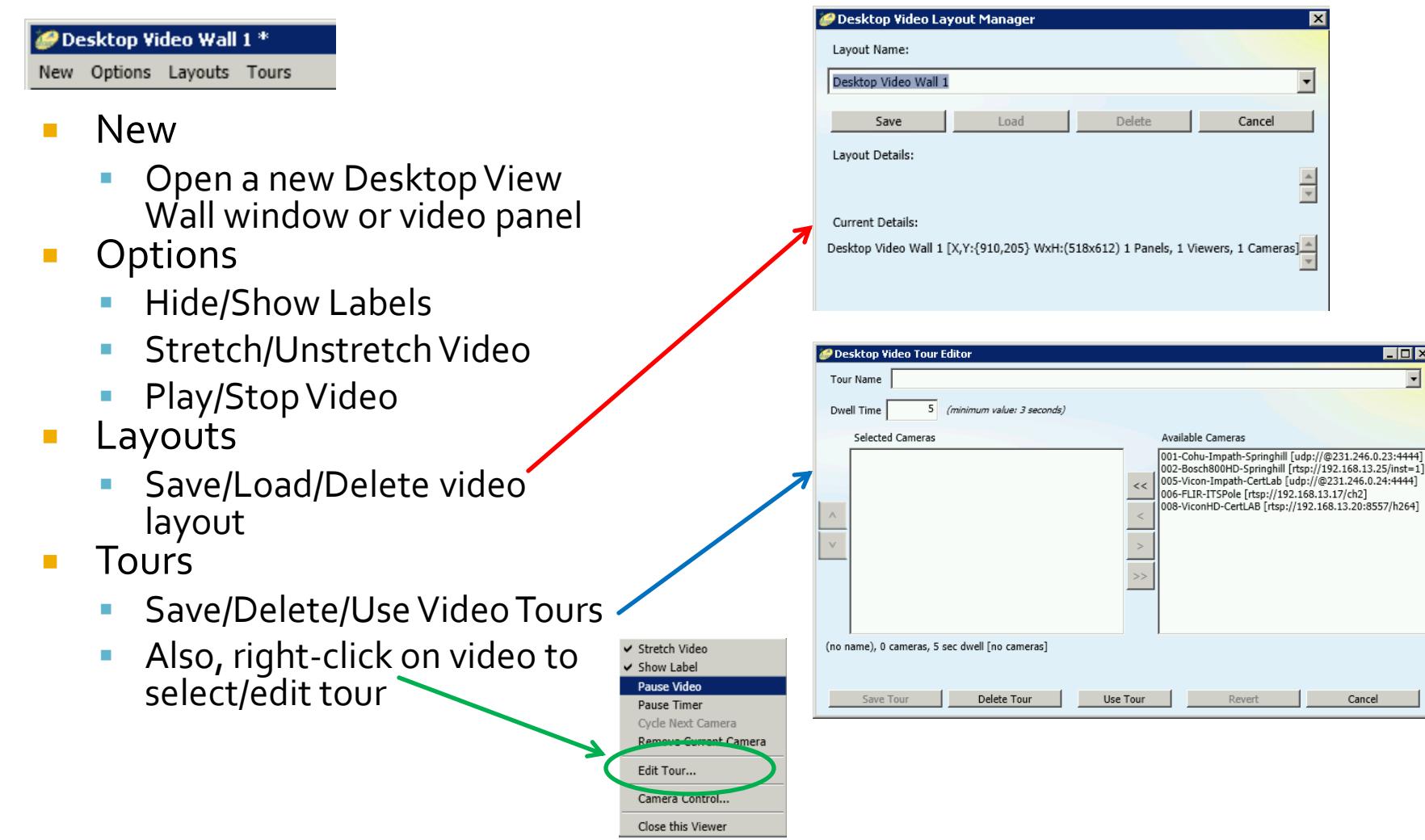

 $H<sub>0</sub>$  $\overline{\phantom{a}}$ 

 $|$  ancel

# **Scheduled Actions Subsystem** (SAS)

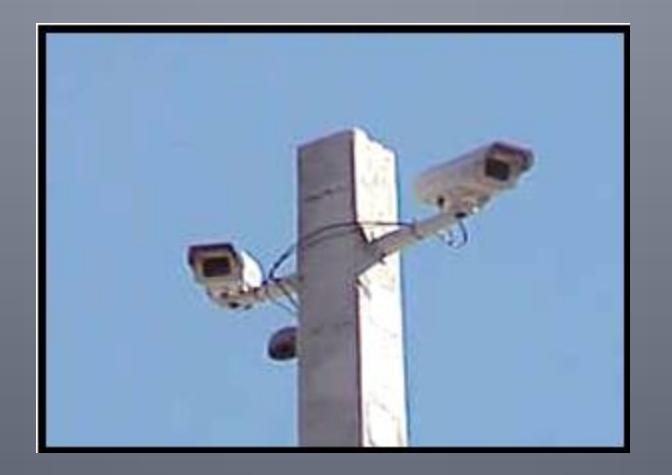

### **Add New Item: Scheduling**

- Within the "Add Scheduled Items" window
	- **Name of the Item may be changed**
- Within the "Scheduling" Tab
	- Time/length of the event
	- Recurrence pattern and frequency

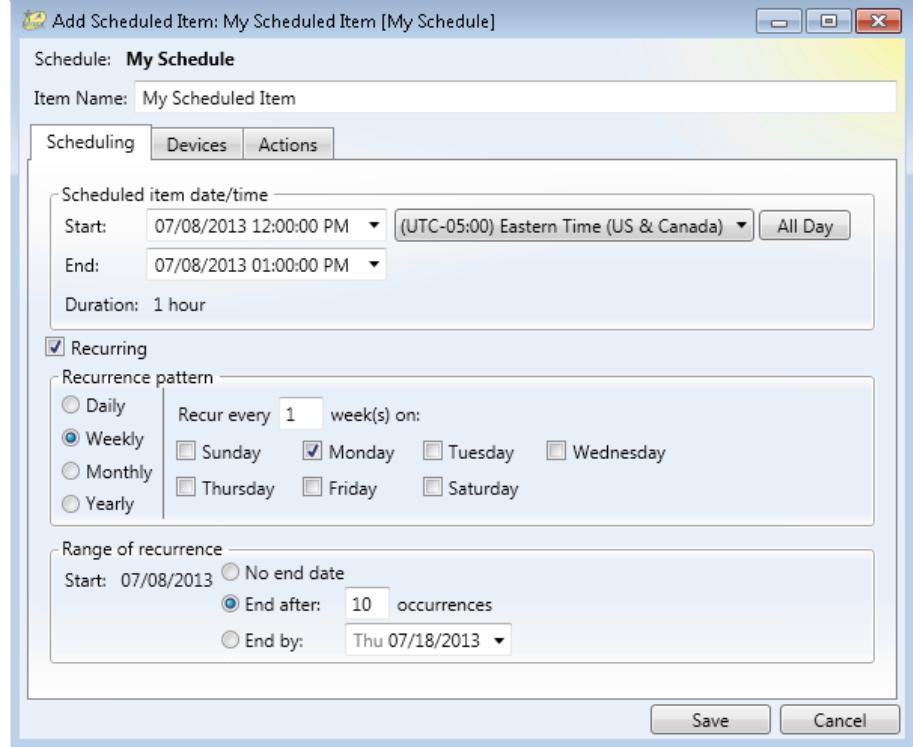

#### **Add New Item: Devices**

- Specify devices to be used for an action
	- Select action type
- Once Action Type selected, window will be populated with associated devices
	- Use checkboxes to select devices

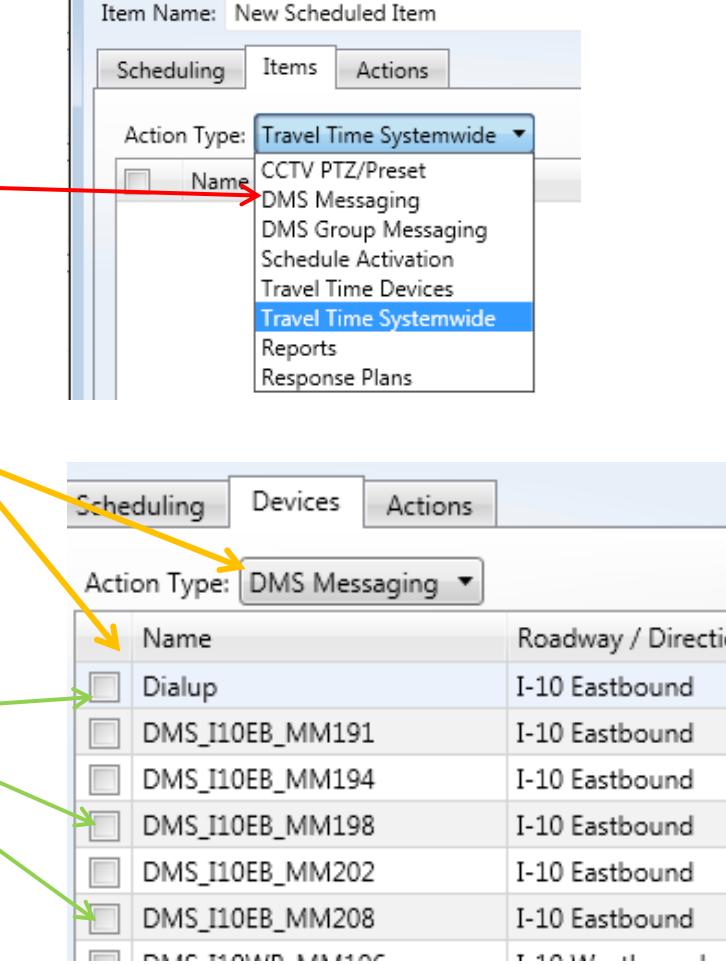

**T-10-145** 

Schedule: test

# **Video Switching and Control**

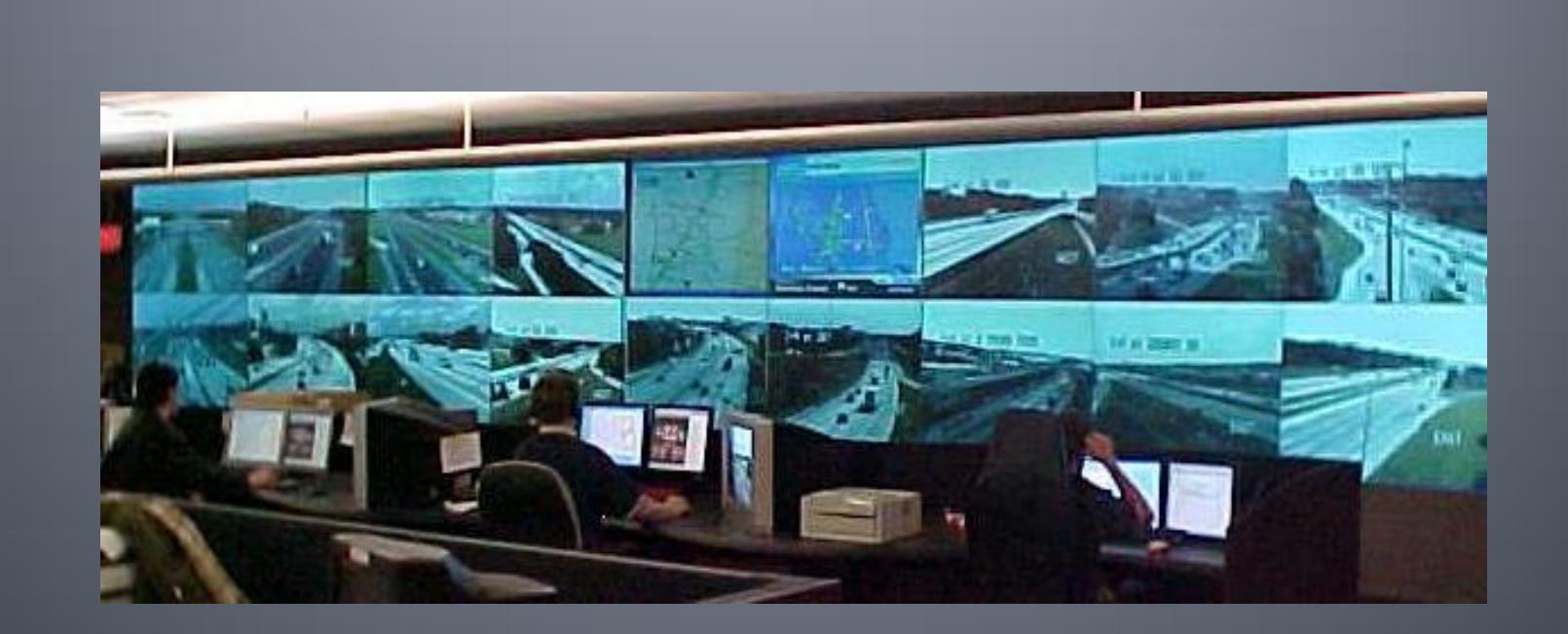

# Video Switching: GUI

#### **Displaying Video**

- **Left click on either** 
	- Source
	- Tour
- $\blacksquare$  Left click on destination
- Warning appears in System Messages if source and destination are not compatible

#### **Tours**

- **Allows operators to cycle** through cameras, but does not move camera positions
- **Set dwell time to display** each source

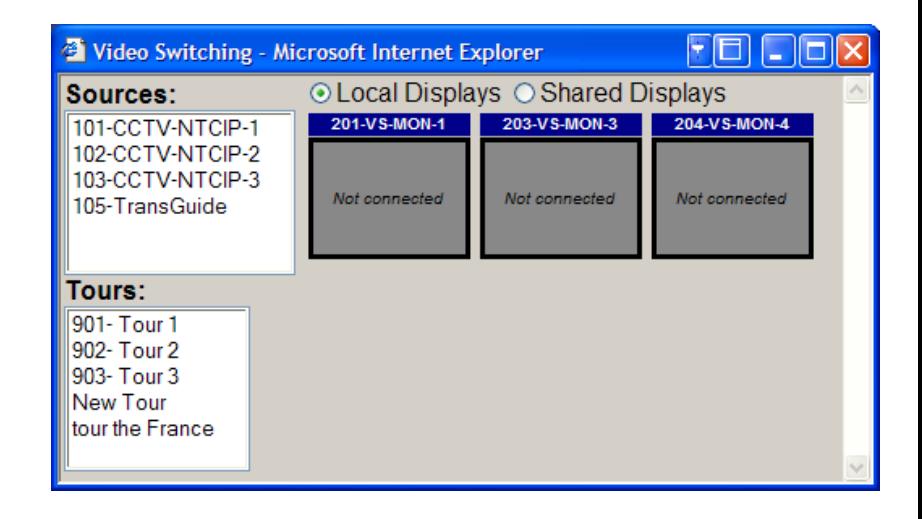

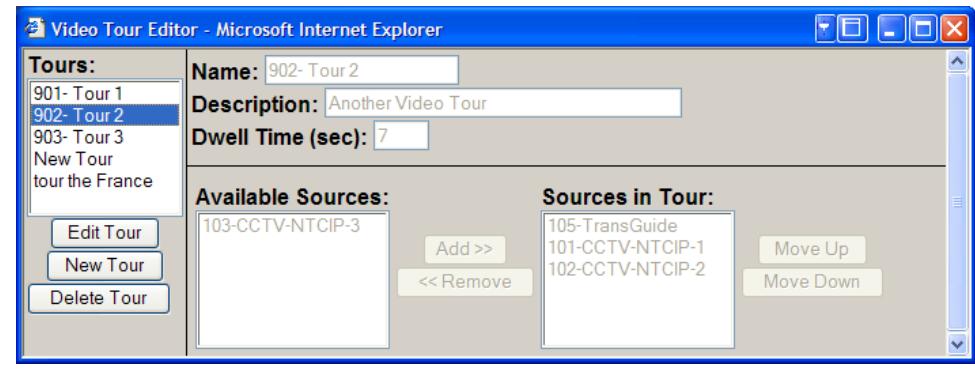

# **American Dynamics Keyboard**

- Manual Control Panel (MCP)
- **Capabilities** 
	- Control CCTV devices (pan, tilt, zoom, focus, iris)
	- Switch video (monitors or video wall)
	- Display tours
- **Device Naming** 
	- Numeric prefix required for cameras, monitors, and video wall viewers (example: 101-CCTV1)

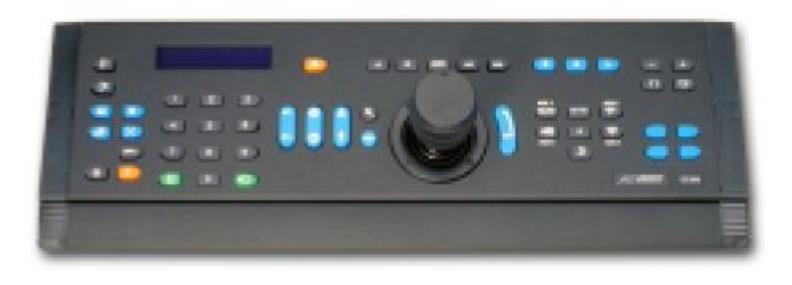

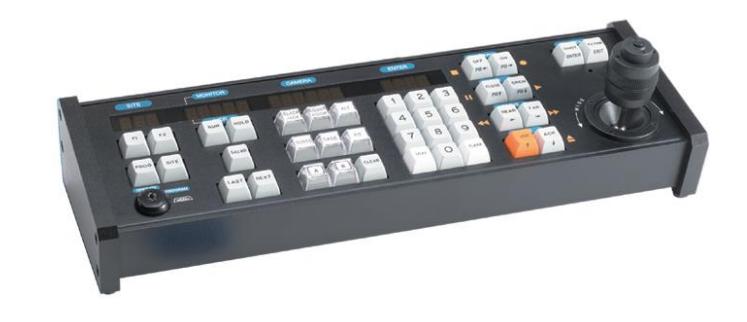

# **Video Wall**

- Wall Configuration
	- Barco software
- Displaying Video
	- **Left click on either** 
		- Source
		- Tour
	- **Left click on viewer**
- Changing Layouts
	- **Select current layout (if any)** and deactivate it
	- **Select new layout and** activate it
	- **Note: Layouts cannot be** edited, only selected

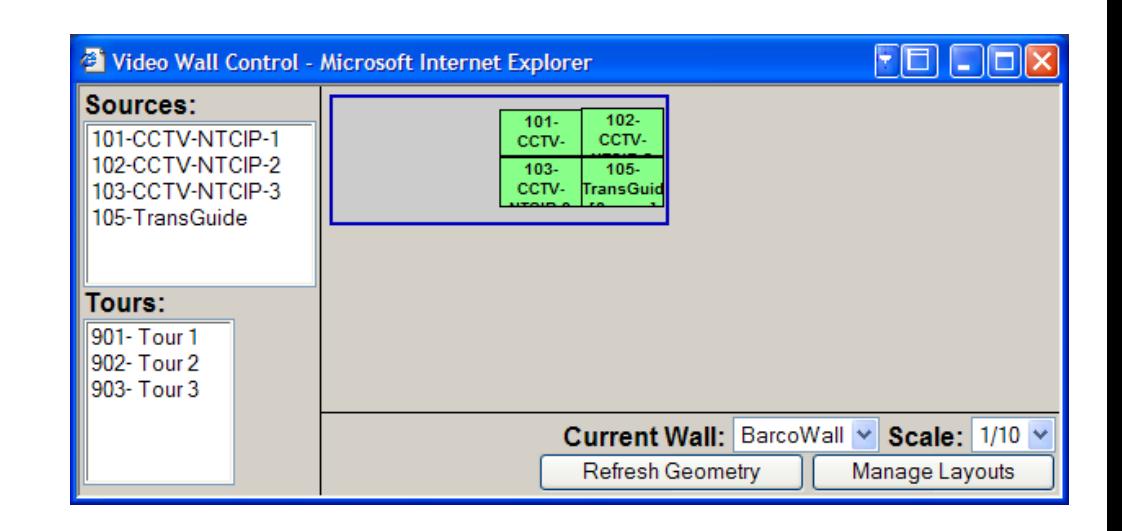

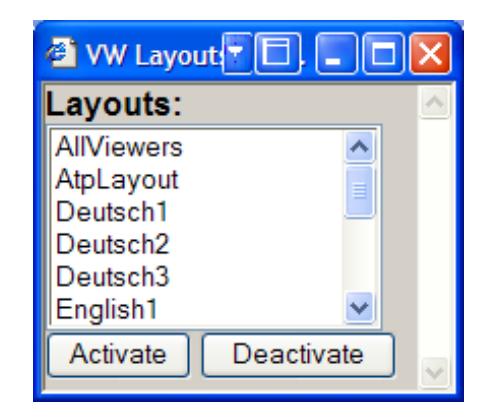

# **Roadway Weather Information System (RWIS)**

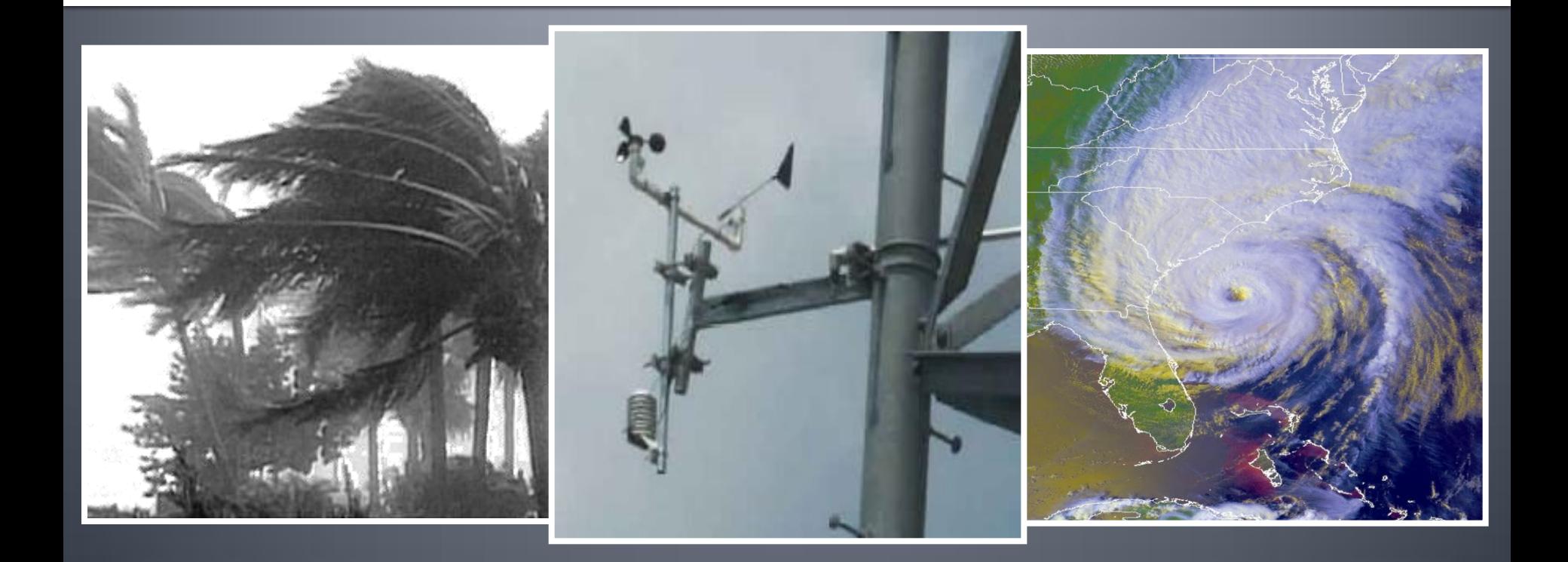

# **RWIS: Status**

- Weather Conditions at RWIS Station
	- Air
		- Air Pressure
		- **Visibility**
		- Situation (clear, cloudy)
	- Pavement
		- **Temperature**
		- **Freezing Point**
		- **Black Ice**
		- **Surface Treatments**
	- **Precipitation** 
		- **Precipitation Type**
		- **Current Depth**
		- **Accumulation Rate**
		- **Humidity**

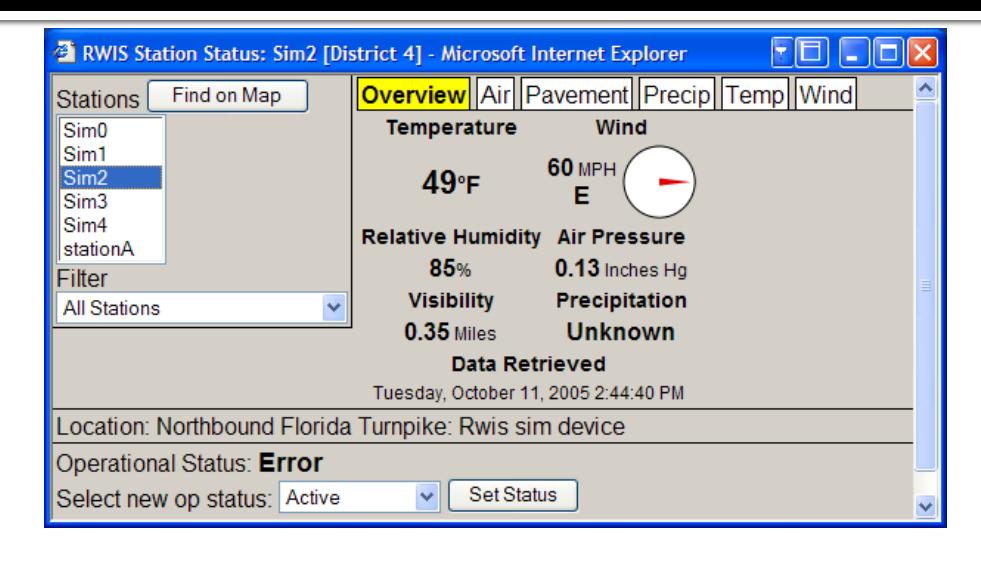

- **Temperature** 
	- Air temperature
	- Dew point
- Wind
	- Average Speed / Direction
	- Current Speed / Direction
	- 10 Minute Gust Speed / Direction

# **Transportation Sensor** Subsystem (TSS)

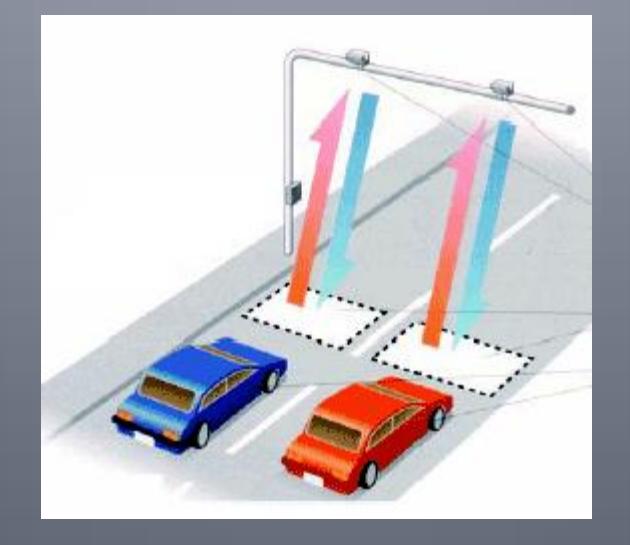

### **TSS: Overview**

- Detector Types
	- RTMS: Remote Traffic Microwave Sensor
	- **MVDCS: Microwave Vehicle Detection System**
	- Inductive Loops
	- **User Interface does not differentiate between detector types**
- **Traffic Data** 
	- Speed and occupancy data down to the "lane" level
	- Generates "alarms" which indicate an abnormal traffic condition
- Data Organization
	- **Lane: Individual detection zone (one point on freeway)**
	- **Link: Collection of lanes across freeway**
	- **Detector: Field unit which collects traffic data**

### **TSS: Detailed Data**

#### Traffic Data (all lanes of link)

- **Lane Speed** 
	- Current average speed
	- Last reported speed
	- Current alarm threshold
- **Occupancy** 
	- Current average occupancy
	- **Last reported occupancy**
	- Current alarm threshold
- Volume (if supported)
	- Last reported volume
- Detector Status
	- **View and change operational status**

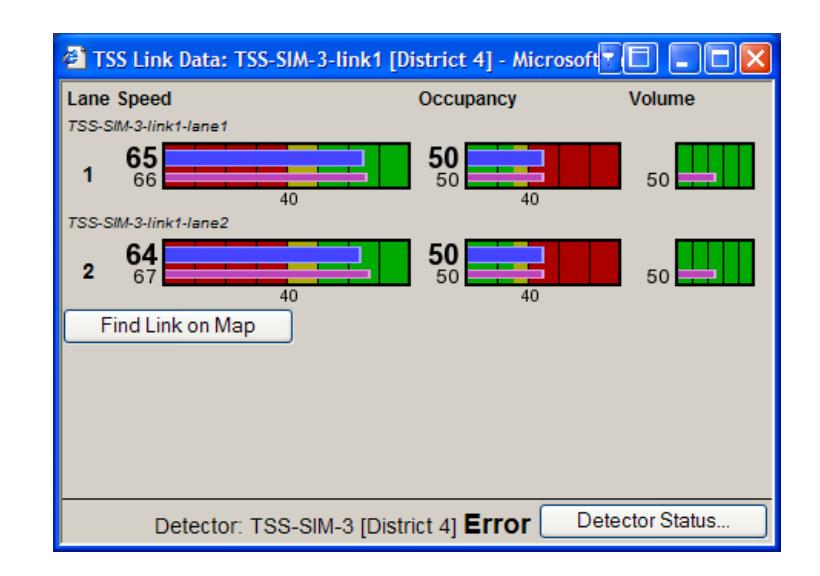

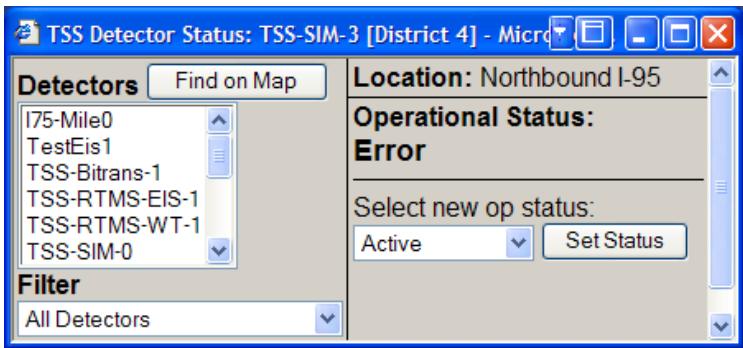

#### **TSS: Enhanced Alarm Functionality**

- **Enhanced Functionality** 
	- No alarm triggered if TSS reports no traffic (occupancy = 0)
	- If alarm is triggered, a "cleared" alarm will be triggered if speed is above a recovery level and occupancy is below a recovery level
	- If alarm is not handled by operator and traffic "recovers", alarm will be removed
	- May be configured based only on Speed (District to decide)
	- No TSS alarms generated when sensor is first placed on line

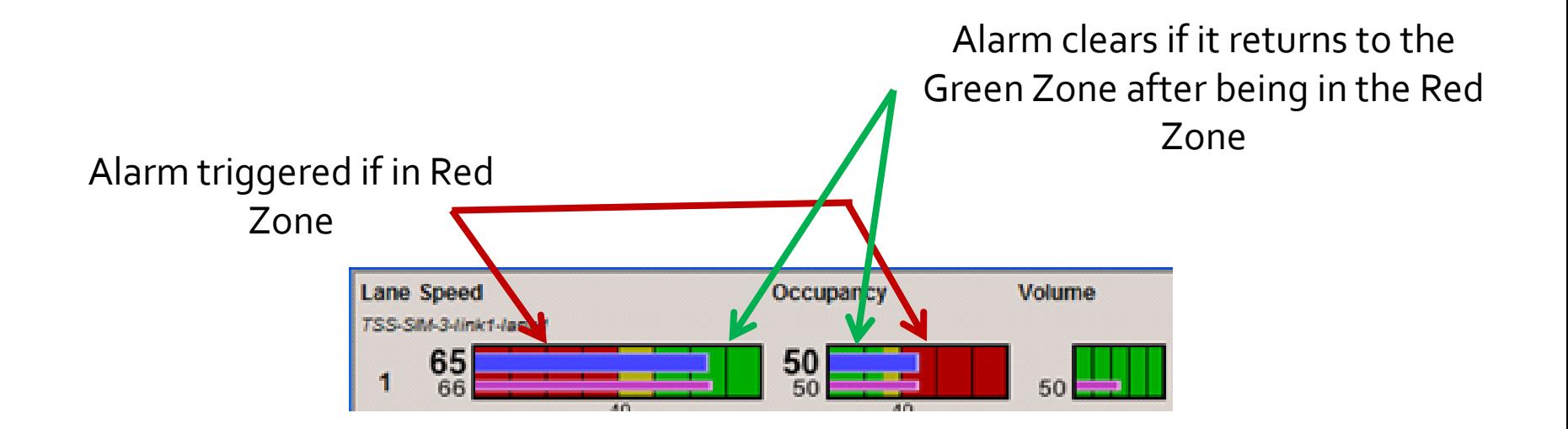

# **TSS: Nokia / HERE Data**

- Data includes average per lane speeds and link names only
- Does not include occupancy, volume, polled values, or device status

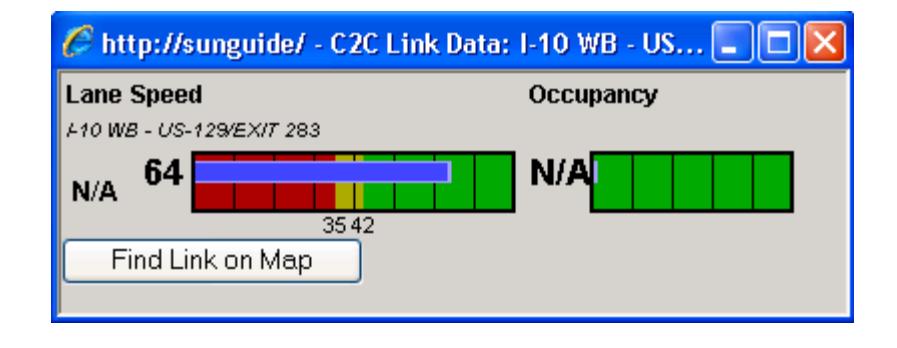

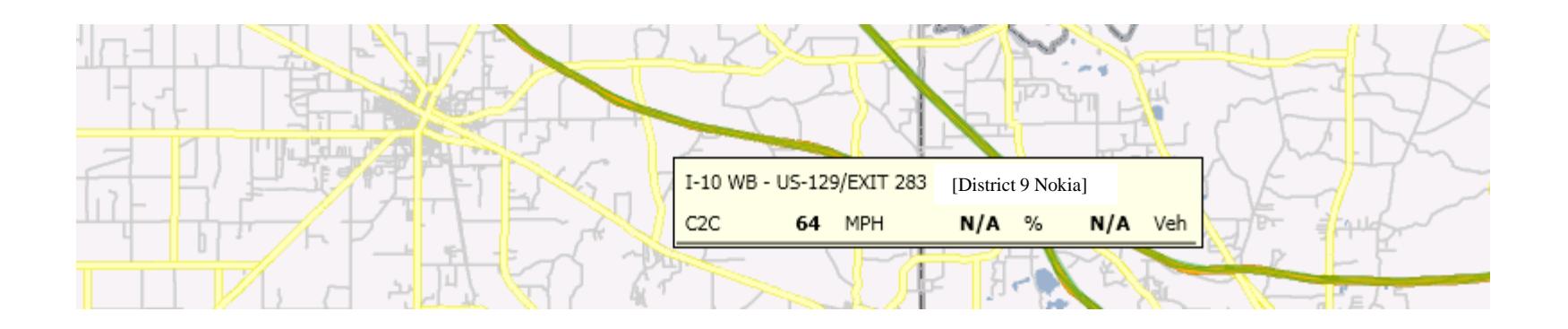

## **TSS: BlueTOAD**

- BlueTOAD (Bluetooth Travel-time Origination And Destination) detects anonymous MAC addresses through Bluetooth.
- **The system calculates travel time through analysis of** subsequent detections.
- Data received in SunGuide in a similar fashion to INRIX.

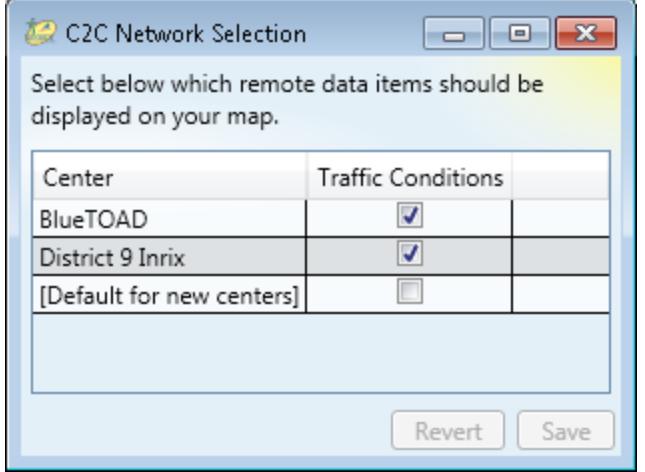

#### **AVI / LPR vs Point-Speed Detectors**

- Automated Vehicle Identifiers (AVI) and License Plate Readers (LPR) are different than Point-Speed Detectors, such as Loop Detectors or Radar Roadside Detectors
- A single Point-Speed Detector typically provides average speeds, volumes, and occupancy
- A single AVI or LPR provides a tag/license plate read and a timestamp – need at least two contiguous detectors to calculate travel times / speeds

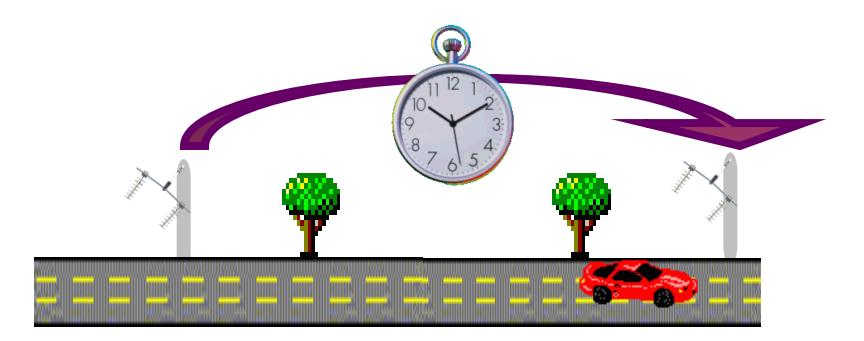
#### **AVI / LPR TSS Status**

- **Clicking on a TSS link for a AVI / LPR pair on the operator map launches** the TSS status window
	- Smoothed and the last calculated speed and travel time
	- Delay time, as compared to free flow speeds (speed limit based)
	- **Number of vehicles used in calculation**
	- Detector status (active, offline, error, failed)

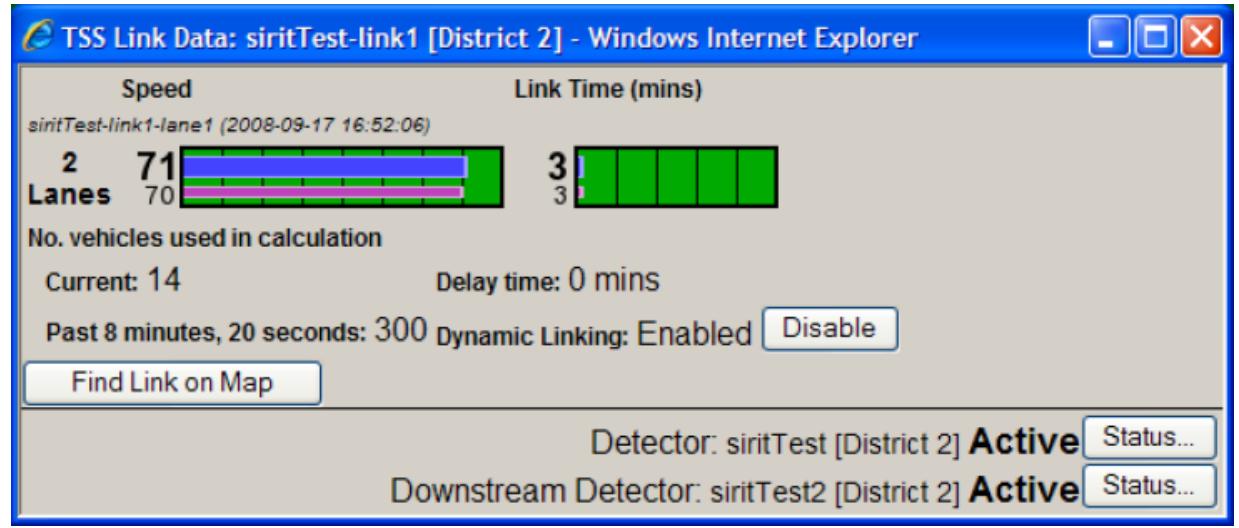

# **CVS: RSE Status**

#### **TSS Links**

- **Map displays RSE** icon and one or more TSS Links
- **TSS Links are** direction-specific
- **TSS Links should** visually indicate the number of lanes detected
- **Clicking TSS Link** launches TSS Status window

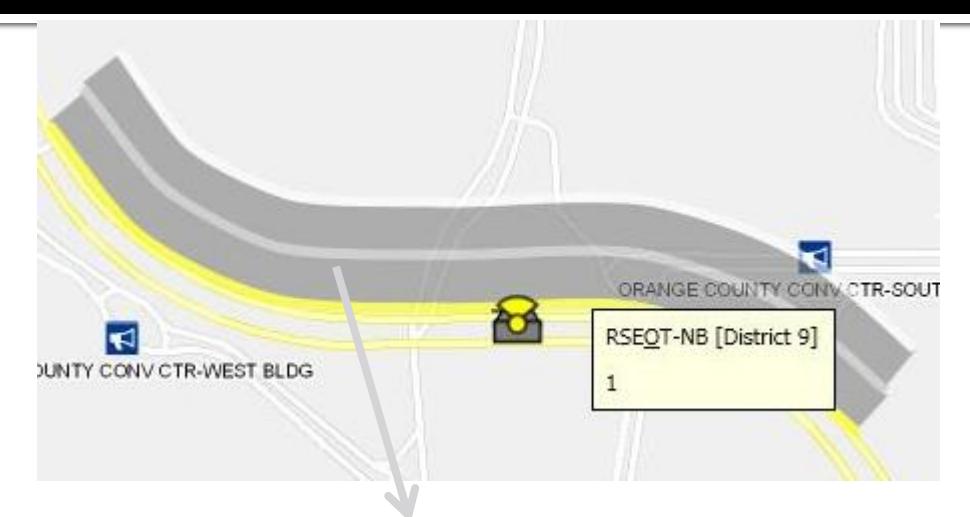

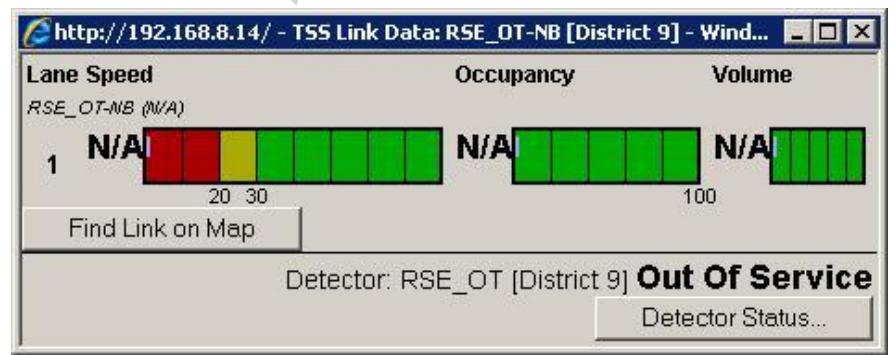

# **CVS: Adding/Editing TAM**

- **To create Region** 
	- **Click Add Region**
	- **Select direction of** travel of vehicles to receive TAMs
	- Click Edit Geometry
	- Add points to form area where TAM should be reported
	- Click Done and then Save

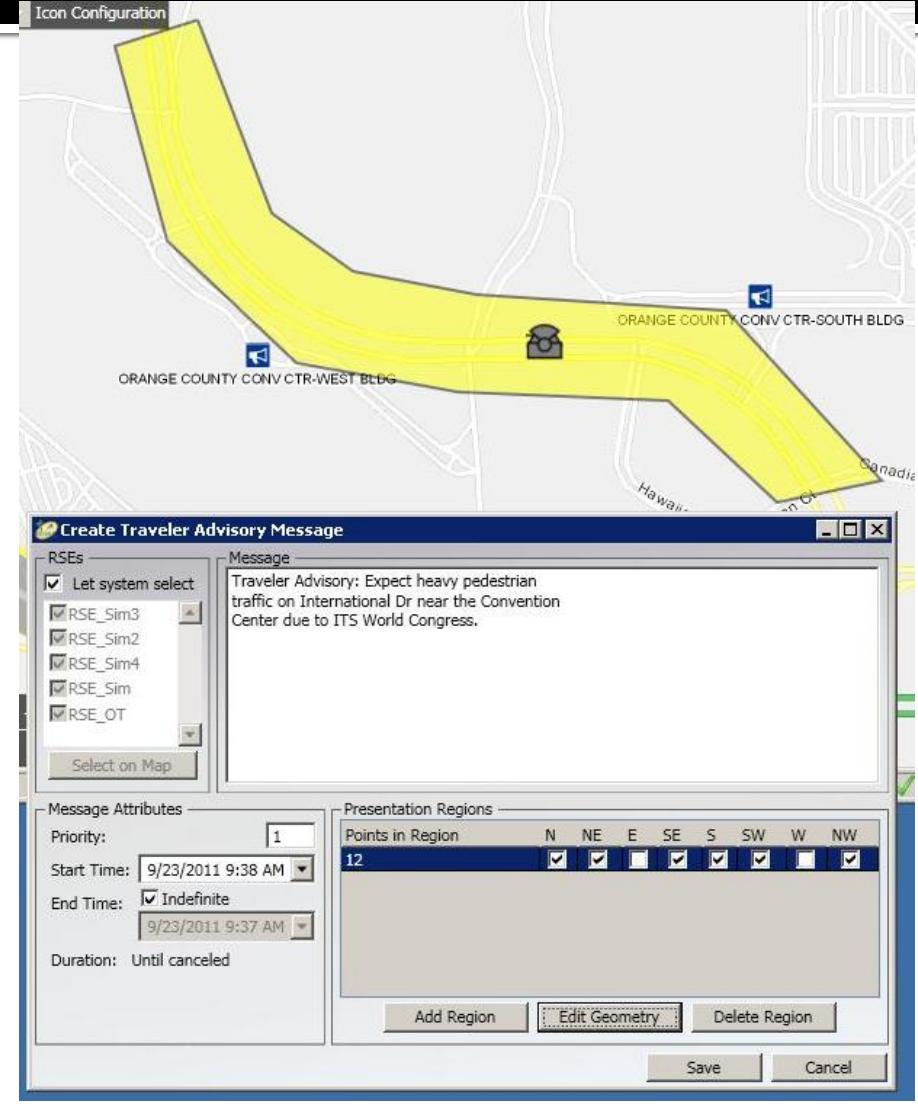

## **Travel Times (TvT)**

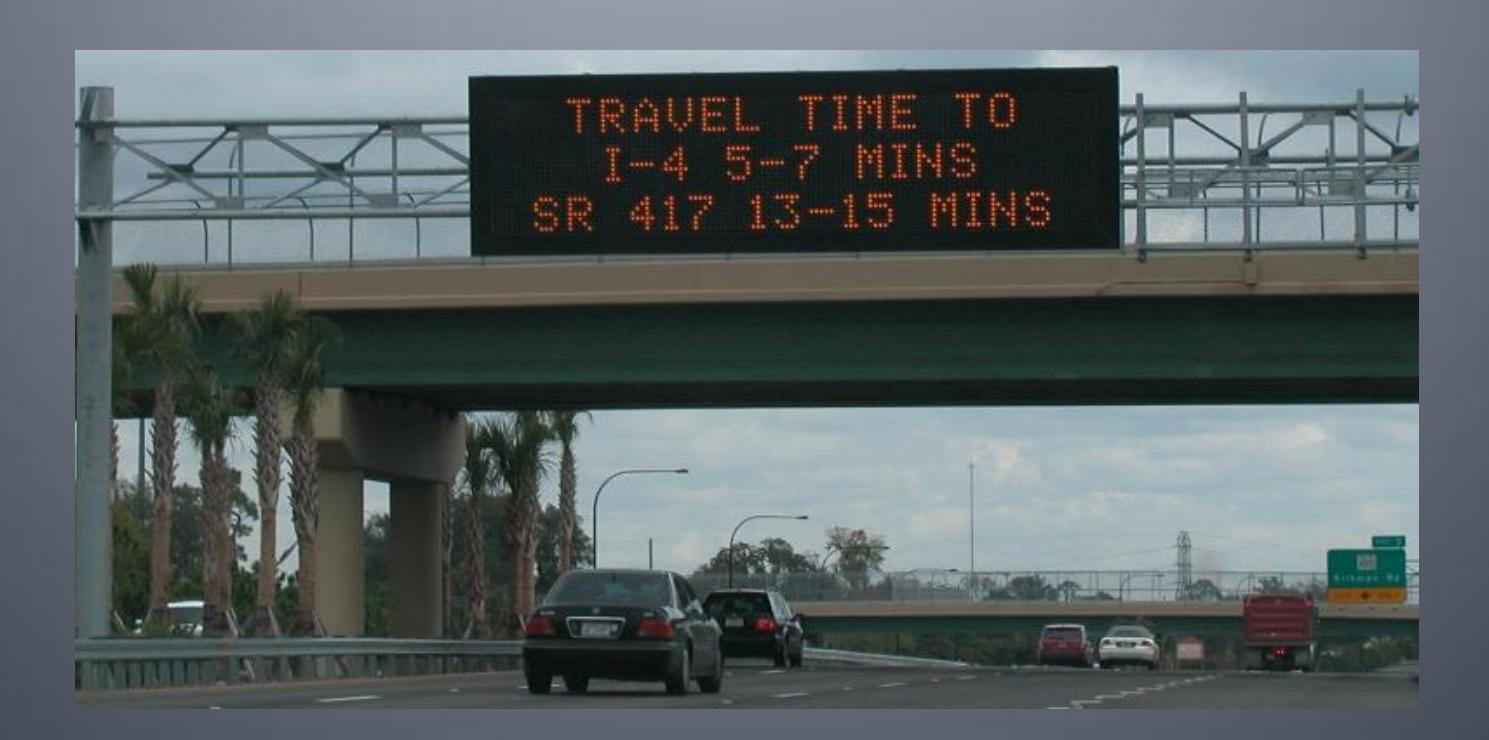

#### **Travel Times Status**

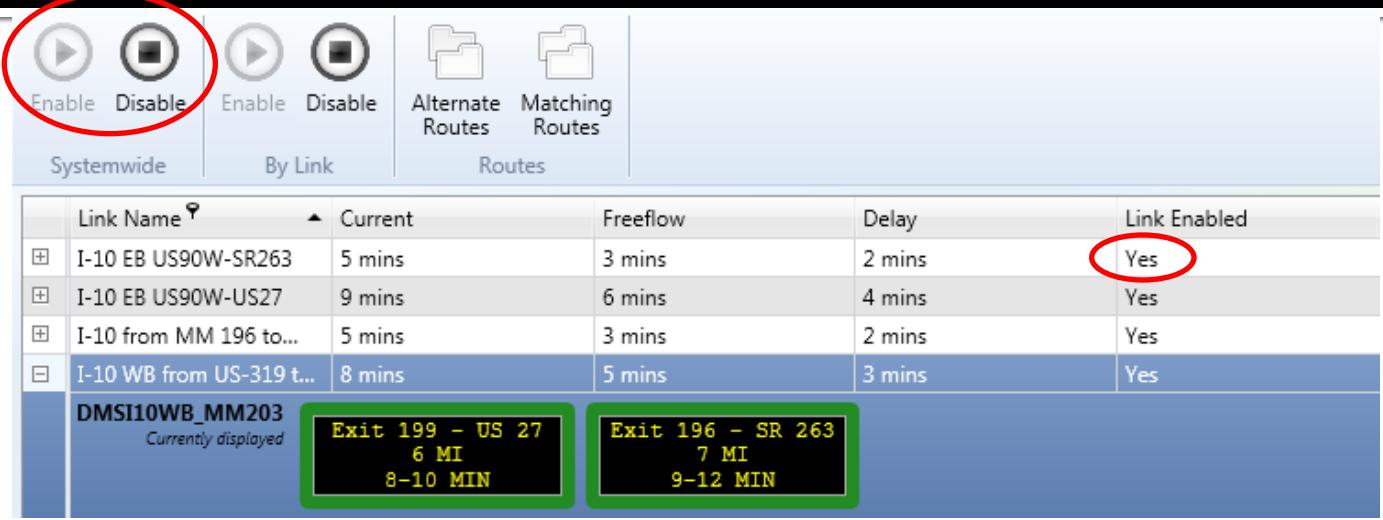

- **Dearator can enable/disable calculating travel times for any link by** 
	- Selecting the checkbox on the Left column
	- Clicking "Enable Links" or "Disable Links"
- **Highlight on Map will center the operator map and highlight in white** the TSS links that comprise the TvT link

# **Safety Barriers**

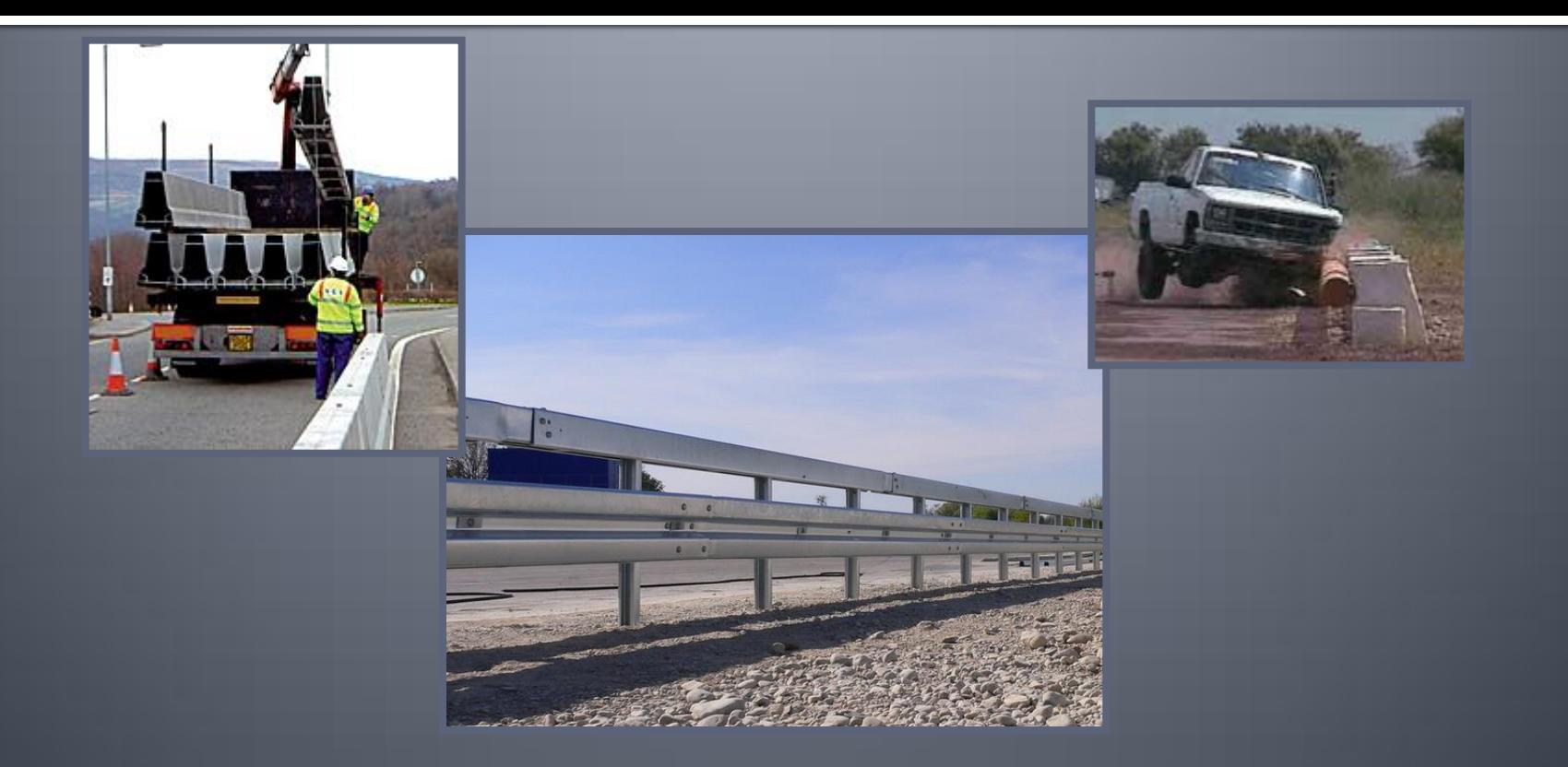

#### **Safety Barriers: Overview**

- Monitors Vehicles Leaving Roadway
	- Alarm is generated if vehicle breaks barrier at roadside
	- **Indicated on map by flashing SB icon**
	- Reset status / power / clock from window

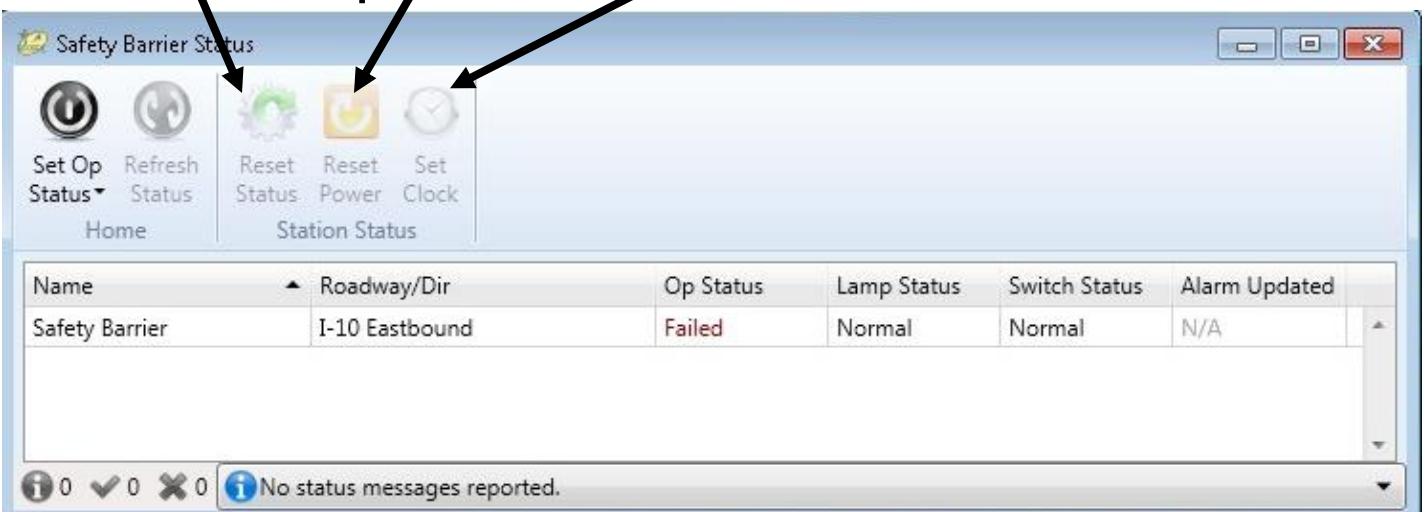

# Event Management GUI

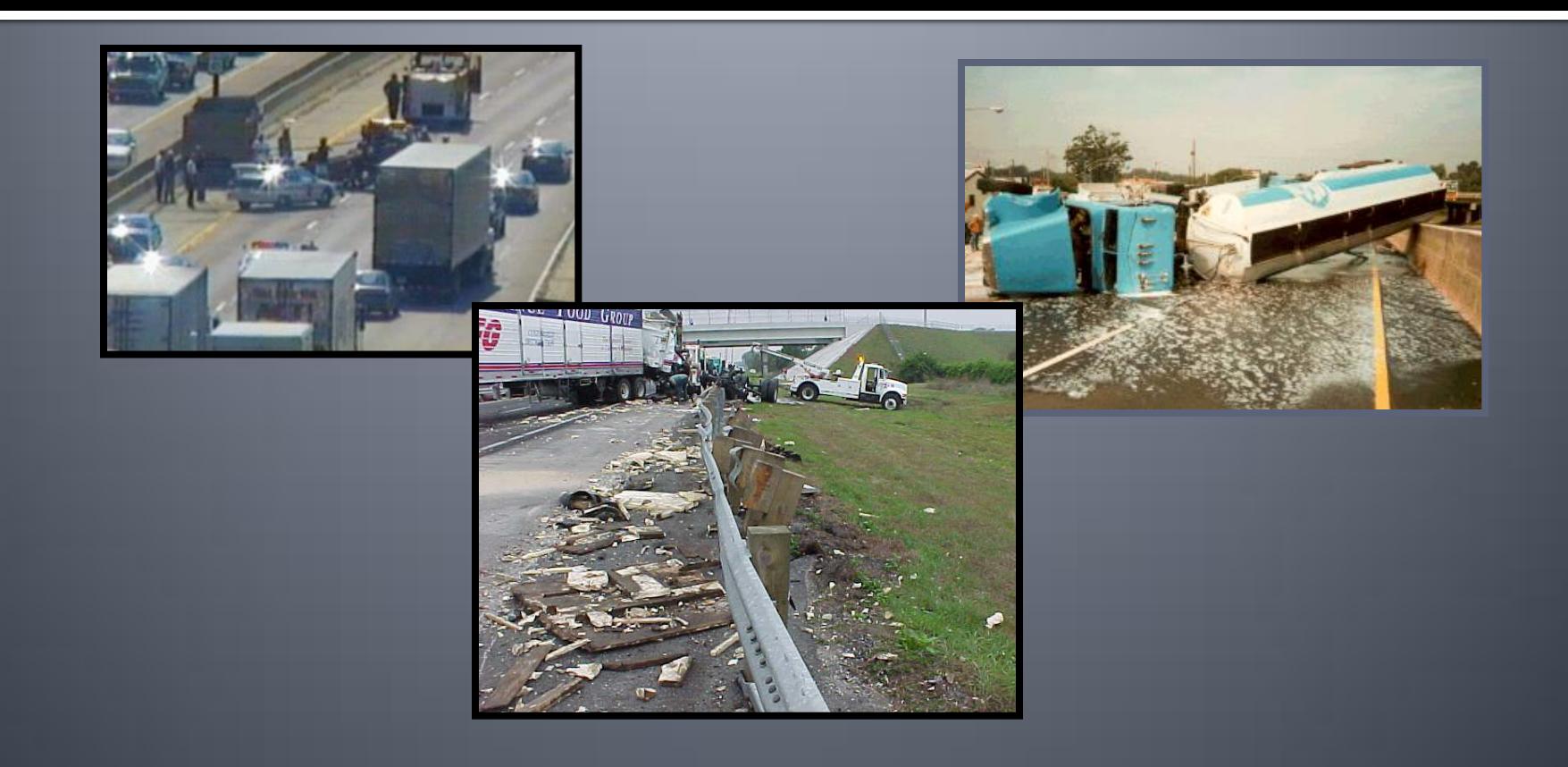

#### **EM: Event List**

- **Display Options** 
	- Filter on event status, event owner, description, etc.
	- Sort events
- **Exents Grouped** 
	- Events with Lane Blockage
	- Events without Lane Blockage
	- **Unconfirmed Events**
	- Unresolved Events
	- **Closed Events** 
		- **EXECT** After closing event, remains for one hour
	- Other Events
		- False Alarms, Voids
		- Remains for one hour

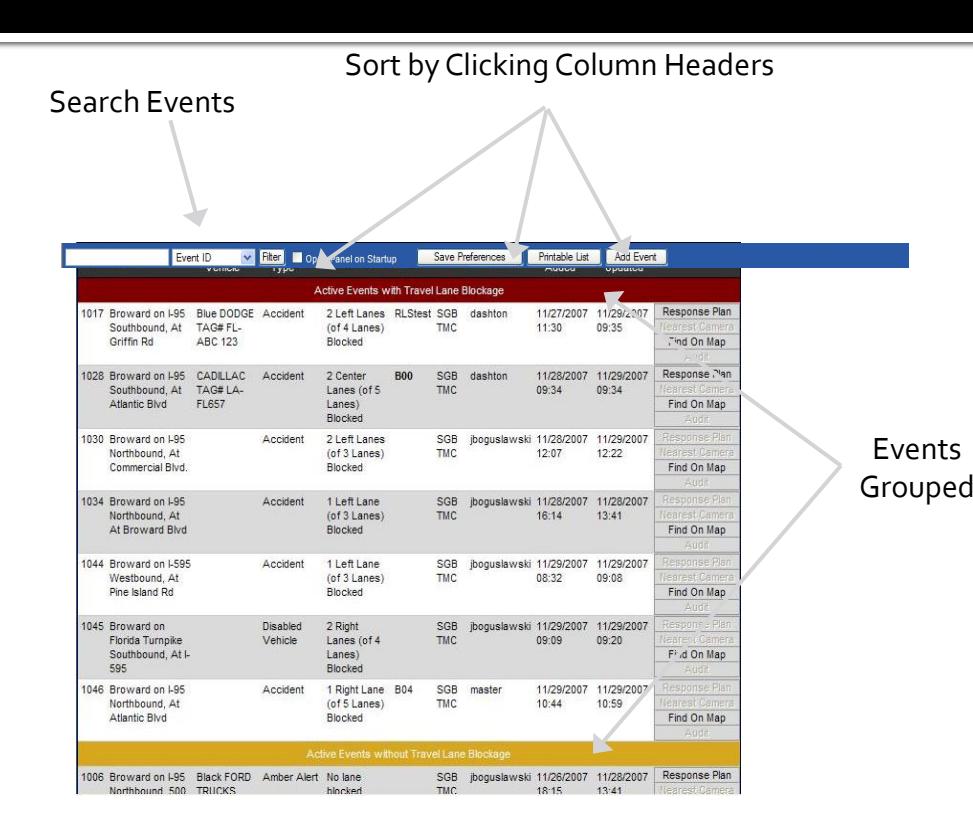

#### **EM: Open/Edit Events**

- Open/Edit an Event
	- By clicking on the event from the Event List
	- By clicking on the icon on the Map
- **Organized by Categories** 
	- Administrative Details
	- Impact on Roadways
	- Reporting & Dispatch
	- **Event Details**
	- Comments
	- Event History
- **Also lists timestamps when** agencies were contacted, on scene, and departed

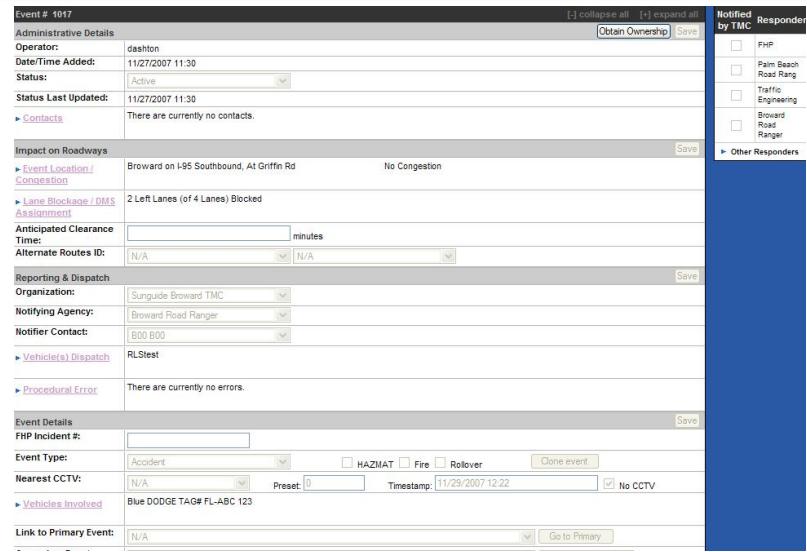

# Response Plans

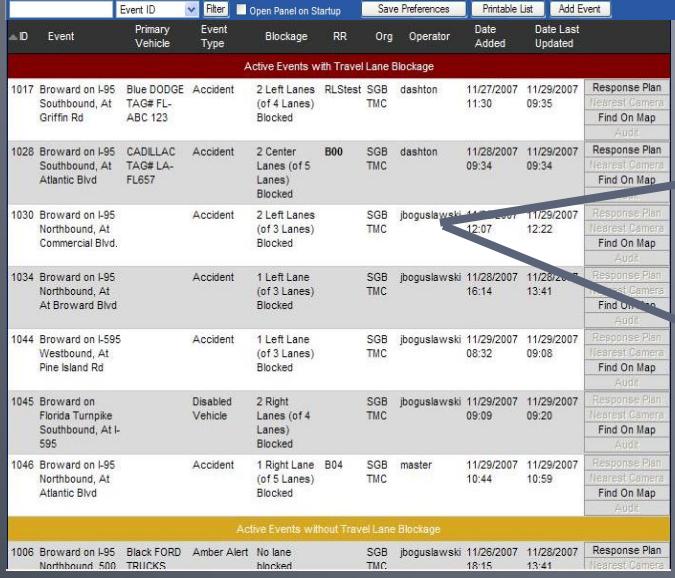

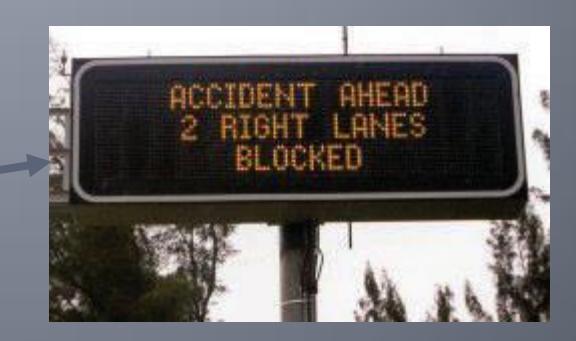

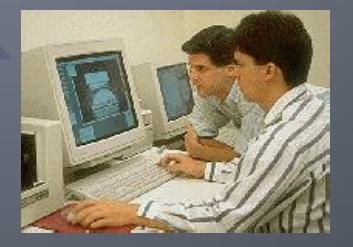

#### **EM: Response Plan Selecting a Response Plan**

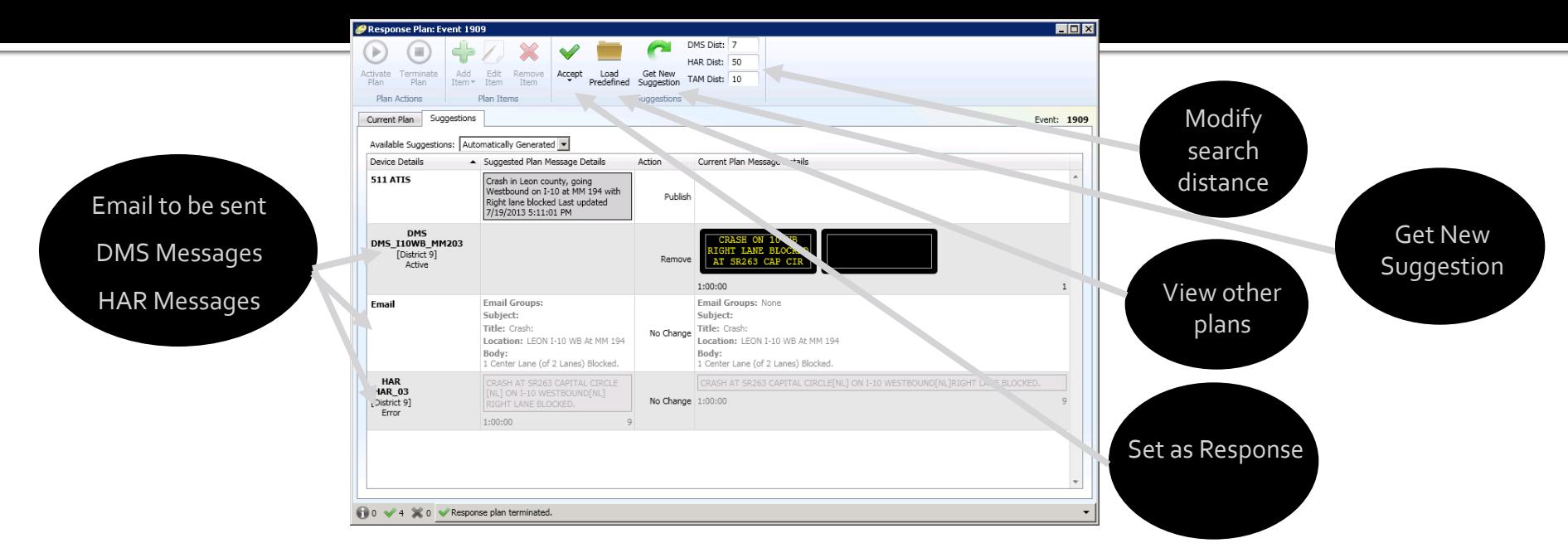

- **After clicking on "Save, Get Response", the window above appears**
- Operator can modify the search distance, from the event location to the upstream DMS
	- Type in "HAR radius" and/or "DMS radius" and click "Get New Suggestion"
- **•** Operator can view other plans
- **Review the proposed email message, DMS messages, & HAR** messages
- **EXPLO Click "Accept" once a Response Plan is determined**

#### **EM: Response Plan Activate / Terminate Response Plan**

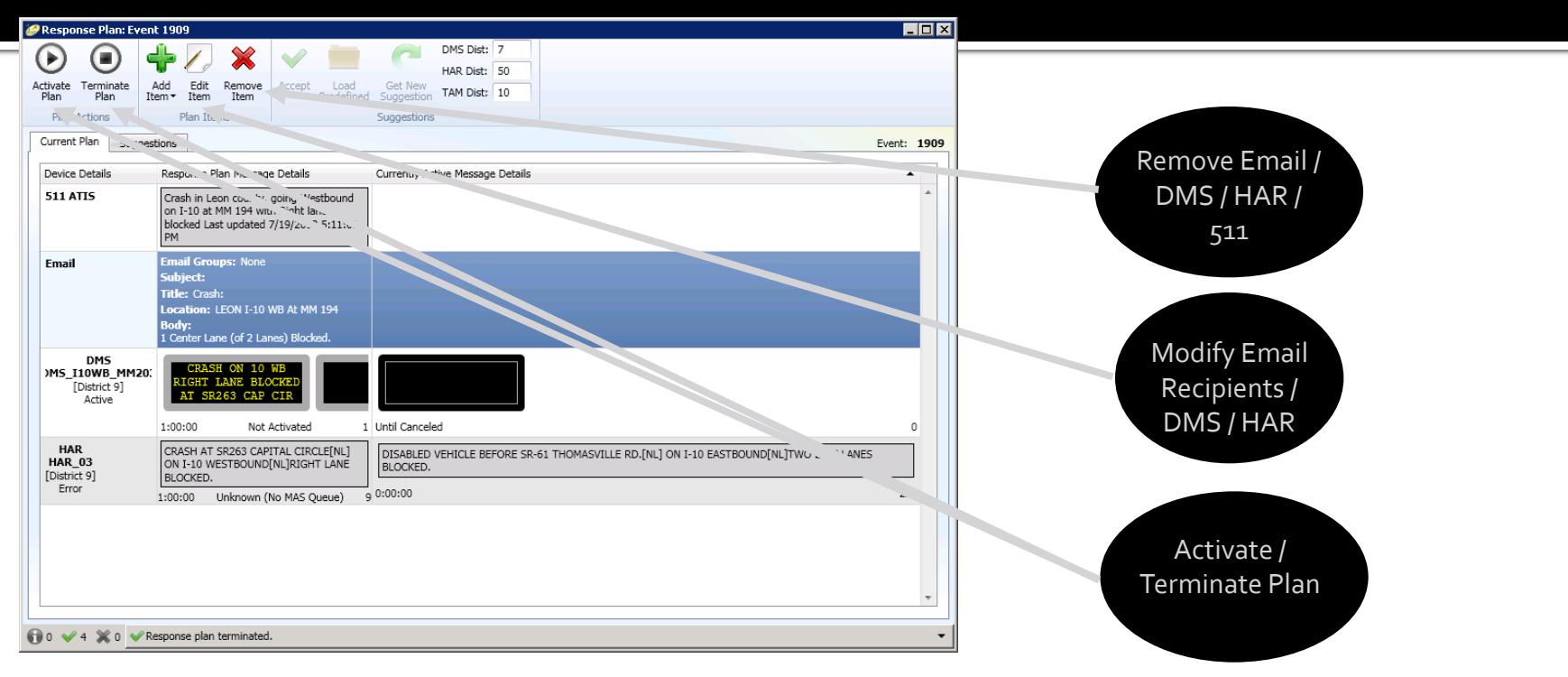

- After clicking on "Accept", the window above appears
- **EX Click "Edit Item" or "Remove Item" to modify or remove email** recipients, DMS, or HAR if needed/desired
- **E** "Activate Plan" will initiate Response Plan
	- Upon activation, SunGuide will send emails and DMS messages
- **The "Terminate Plan" will remove messages from DMS**

#### **EM: Response Plan DMS Groups: Editing Multiple DMS**

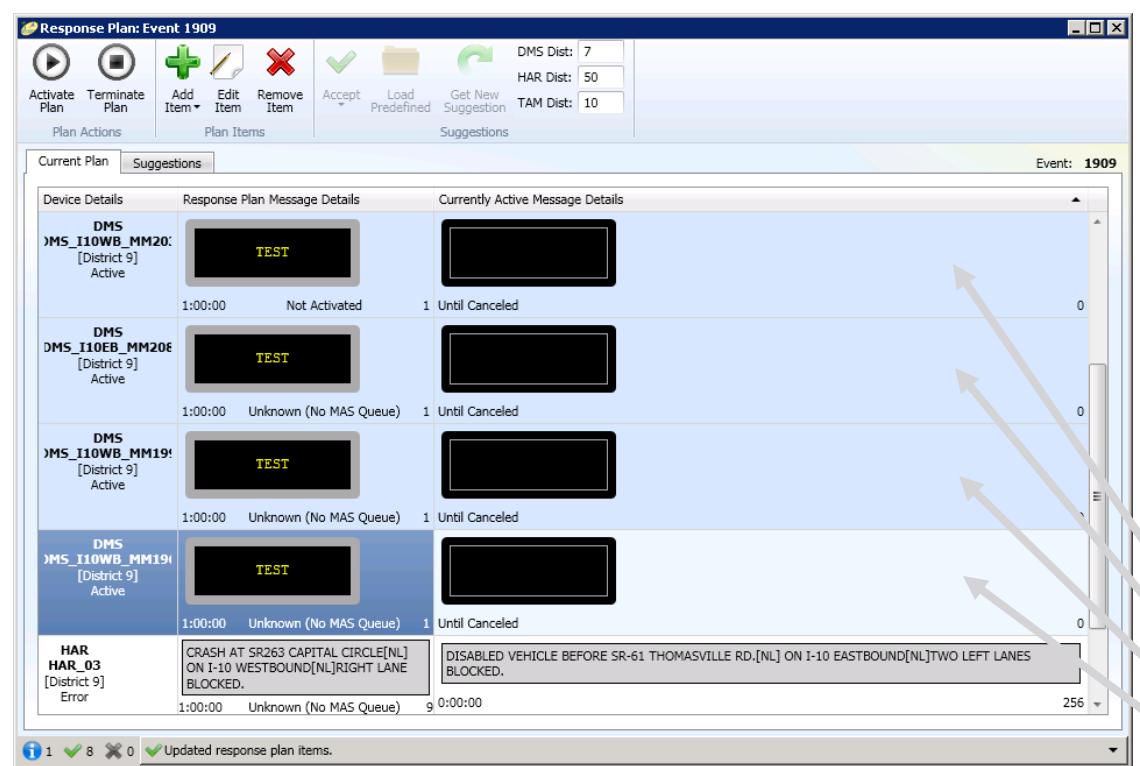

- **Hold Ctrl and left click all** DMS that will be edited
- **Click the "Edit Item"** button and the Message Editor Window appears
- **Modify the message in the** Message Editor Window
- **Click "Save", then** "Activate Plan"

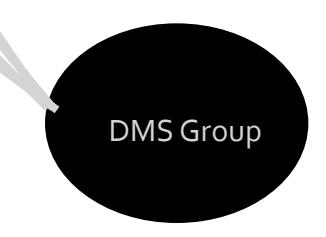

# **Incident Detection Subsystem** (IDS)

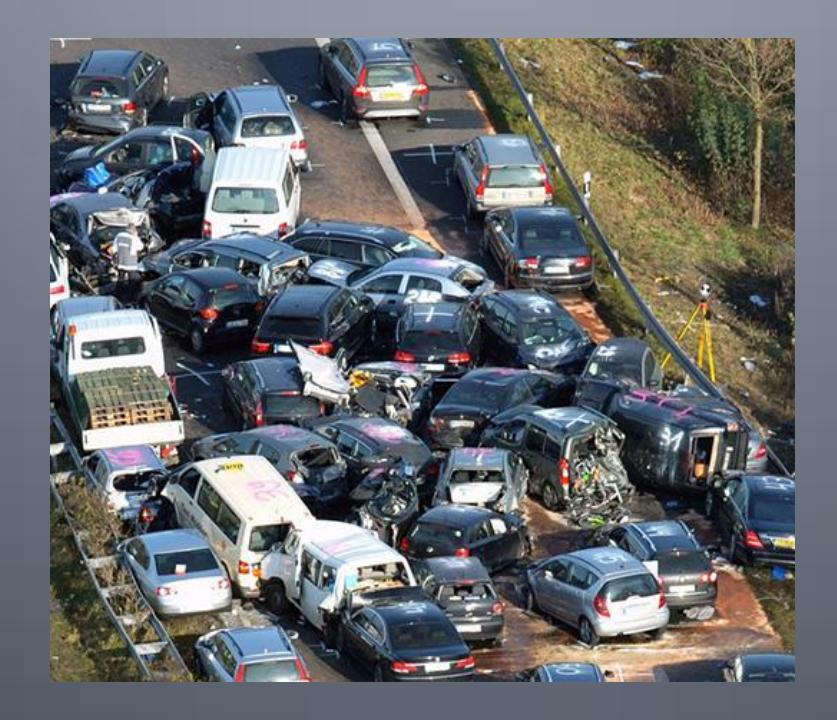

# **Incident Detection Subsystem**

- SunGuide will prompt operators of possible new events detected from external systems, such as weather systems or Citilog, or FHP CAD
- No events will be created/updated without operator intervention
- **Upon detection, an alert will be reported** in the alert box / window
	- Alerts listed on right side of Events List
	- Alert window can be opened from Operator Map, left click -> System - >System Alerts

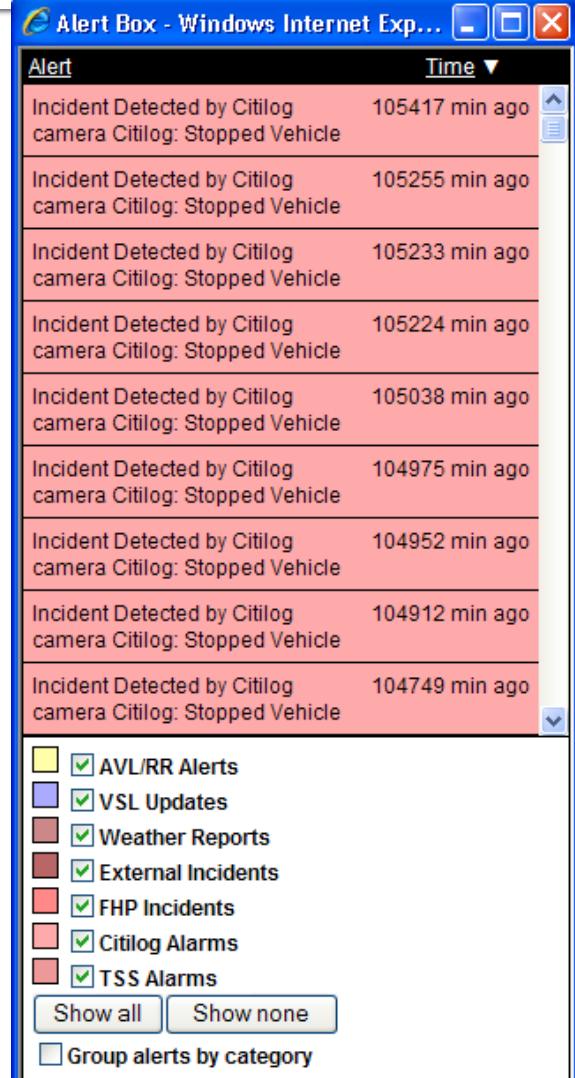

#### **FHP Alerts: Handling Window**

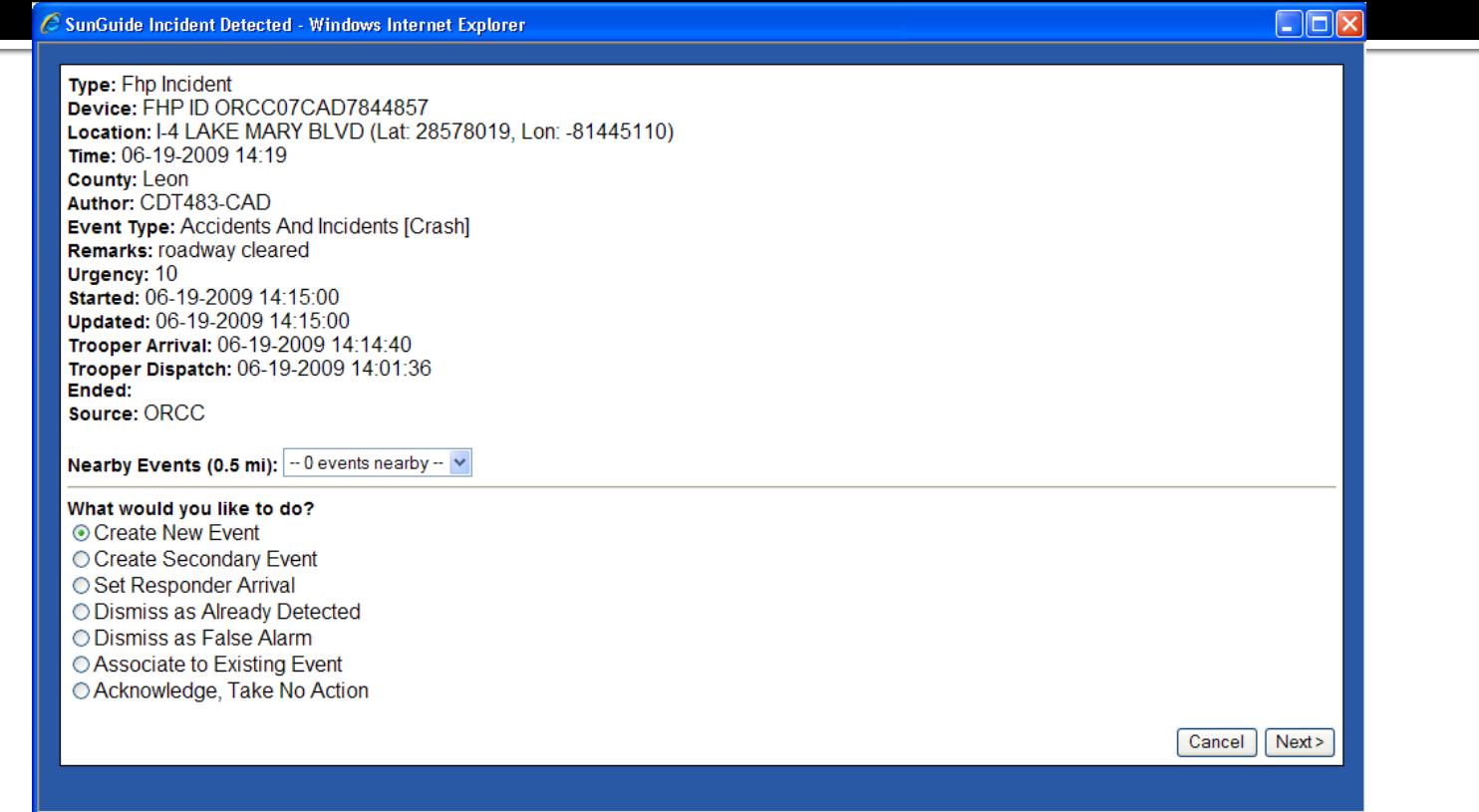

- **Notal Exercity Selects alert, handling window provides:** 
	- **Information from FHP CAD**
	- **EXTER** List of "nearby events" (distance configurable)
	- **List of options**

## **FHP Alerts: Key FHP CAD Fields**

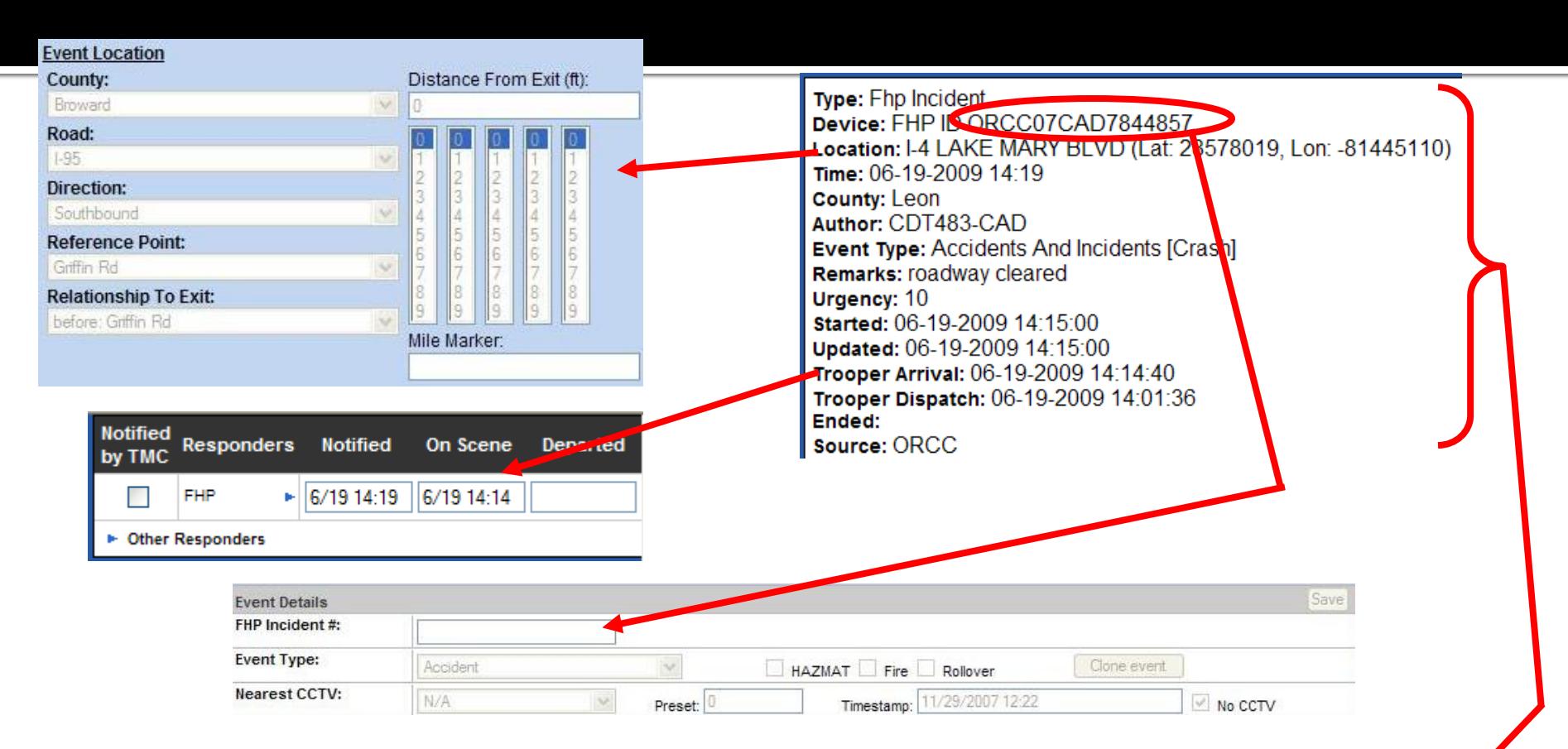

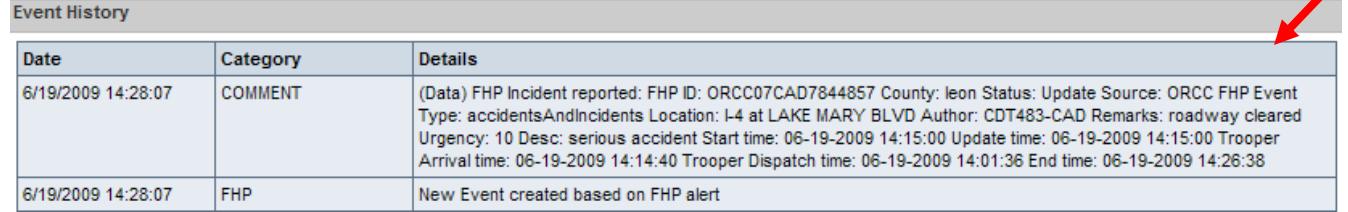

# **Wrong Way Driving: Concept**

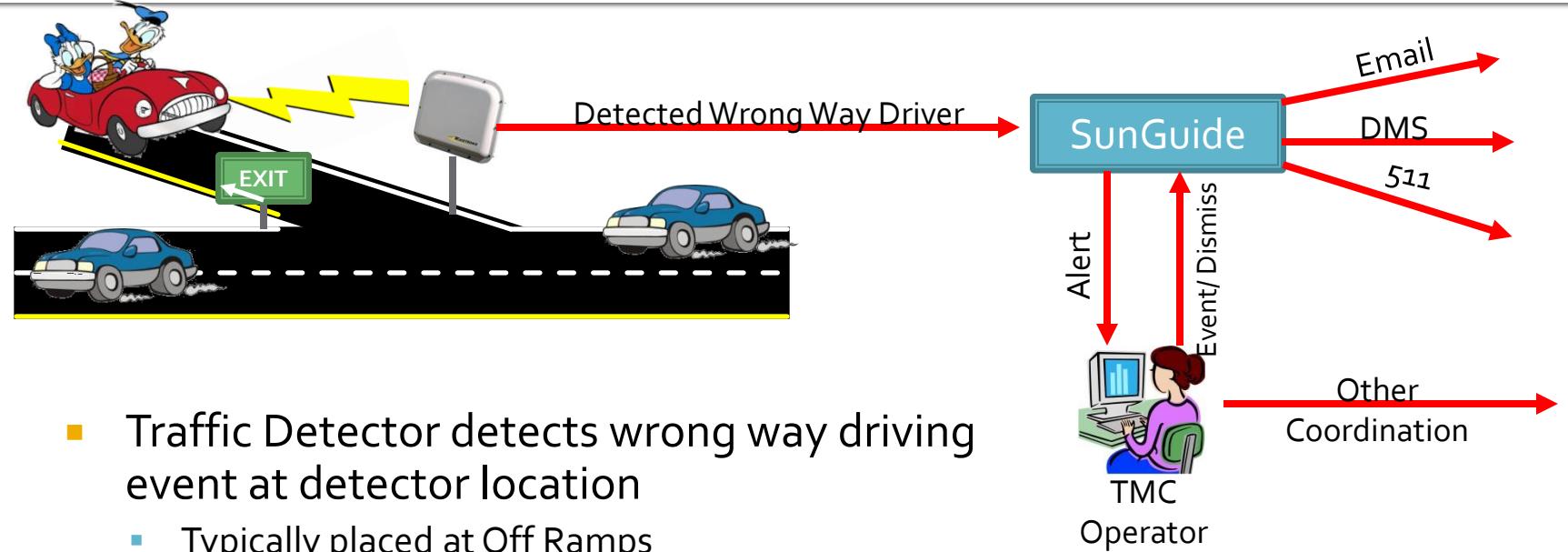

TMC

- event at detector location
	- Typically placed at Off Ramps
- **SunGuide receives alert**
- **Email and Operator Alerts are automatically** generated
- **•** Operator should confirm event
	- Create an event report and generate a response plan, or
	- **Dismiss with possible cause**

# **Wrong Way Driving: Alerts**

• Alerts appear in alert box and popup window.

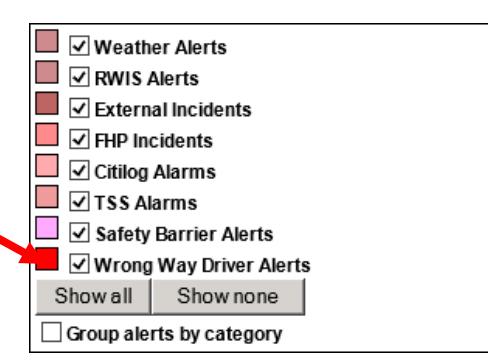

#### **E** Email alert sent to configured list of people

Wrong Way Driver Detected Detected Time: 1/19/2015 5:52:24 PM Location: SR-408 EB at MM 03.2 Driver traveling wrong way on SR-408 Eastbound at 67.9MPH.

Alarm Type: Wrong Way Driver

Device: Wrong Way Device [WWD-408-05.9-WB]

Location: SR-408 Westbound

Detection Time: 2/9/2015 2:23 PM

Sneed: 18.5

What would you like to do?

C Create New Event C Dismiss as False Alarm

> $Next >$ Cancel

# **Wrong Way Driving: Alerts**

- **All popup alerts need to be handled by an** operator
	- Standard event report can be created, or
	- **Alert can be dismissed** *New Event Type*

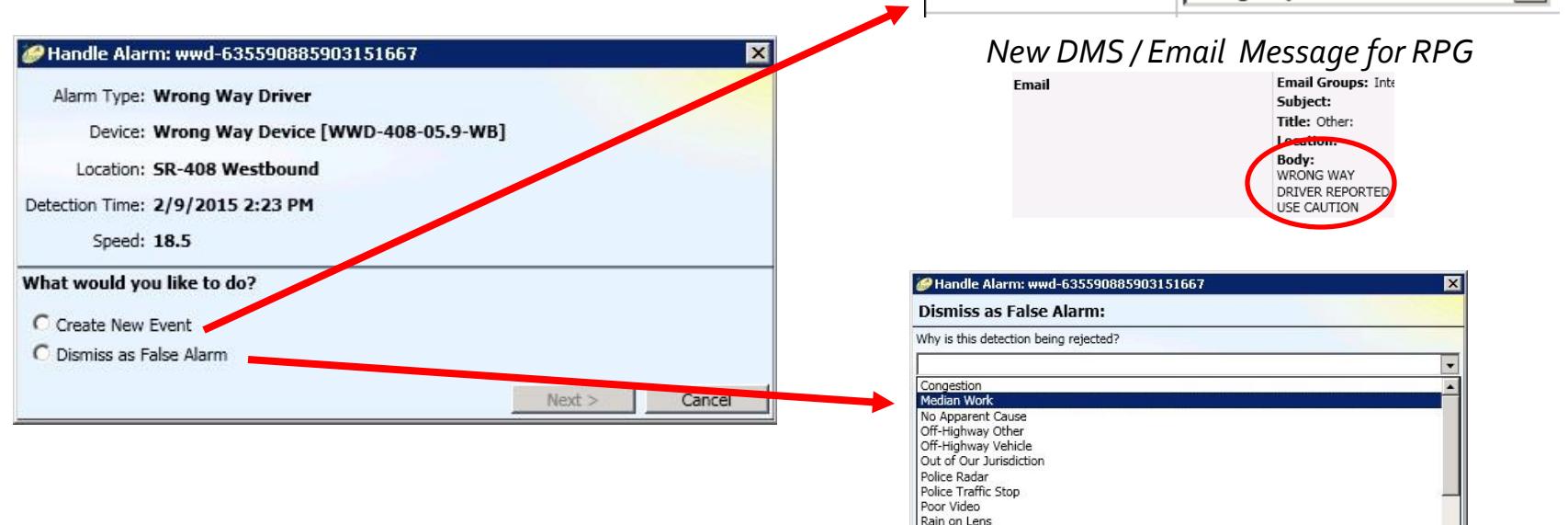

Roadway Reflection

 $\overline{\mathbf{v}}$ 

# 511 Floodgates

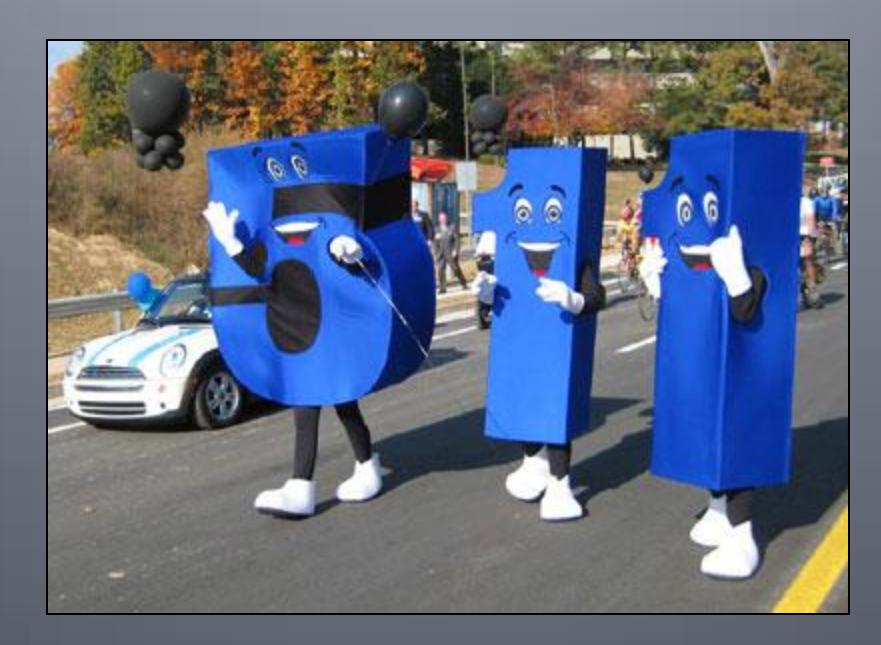

## 511 Floodgates: Status

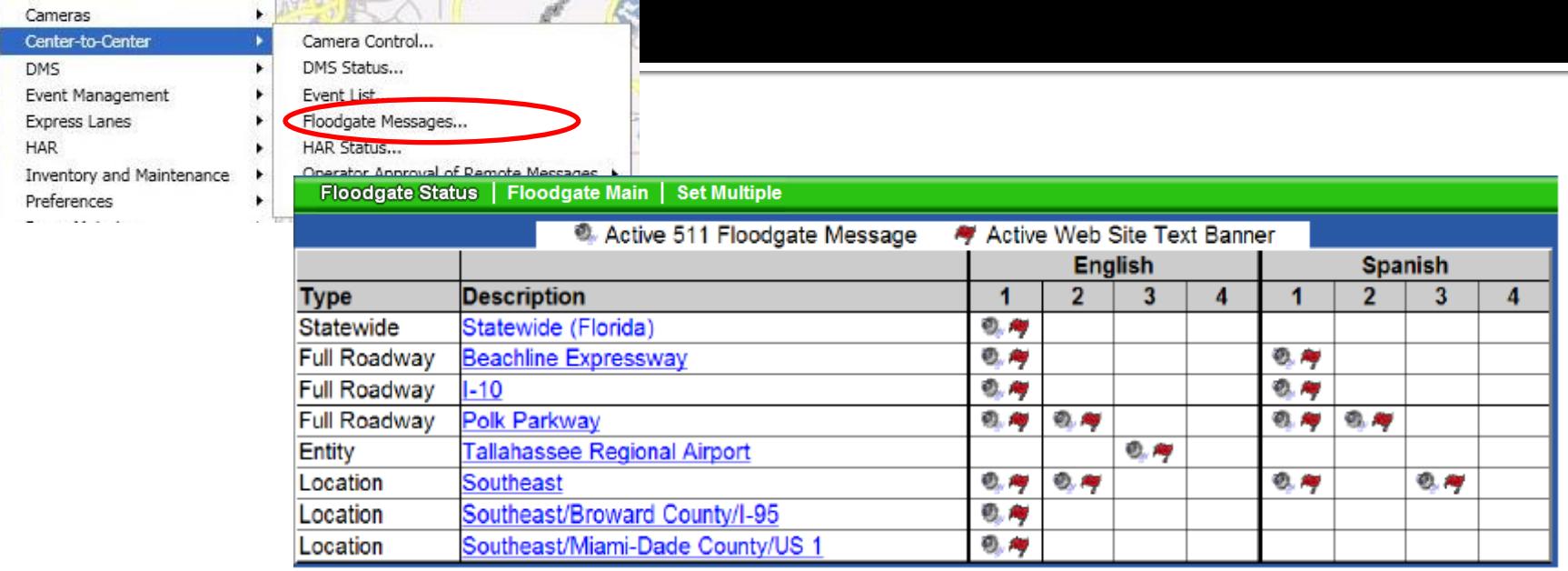

- From the green selection bar, select "Floodgate Status" or from "Center-to-Center" and then "Floodgate Messages" from the Context menu to list all active 511 floodgate messages
- Floodgates listed encompasses all floodgates in the FL ATIS system (accumulated from all districts)
- **Upon selecting any of the Floodgates, the Floodgate Main entry window will open for** the selected Floodgate
- *Note: Coordinate with district who posted the floodgate prior to updating*

# 511 Floodgates: Entry

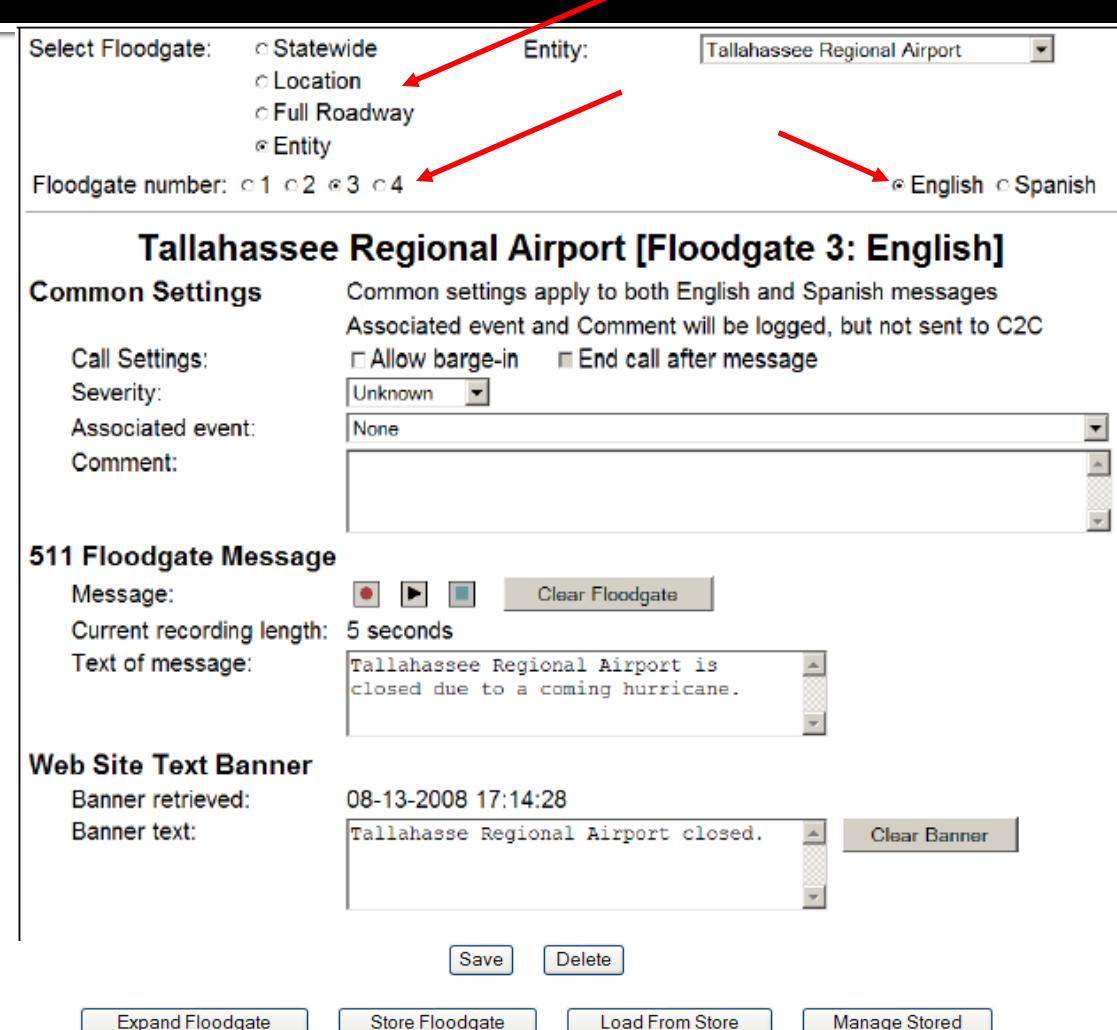

- **•** Operator selects Floodgate level, corresponding to the 511 menu level that will play back the floodgate
- **Up to four floodgates can** be recorded per language (English and Spanish) at a single level
- Both English and Spanish voice and banner messages must be posted
- **District 2 (or other** districts) will assist with Spanish, if needed

# **Road Ranger Management**

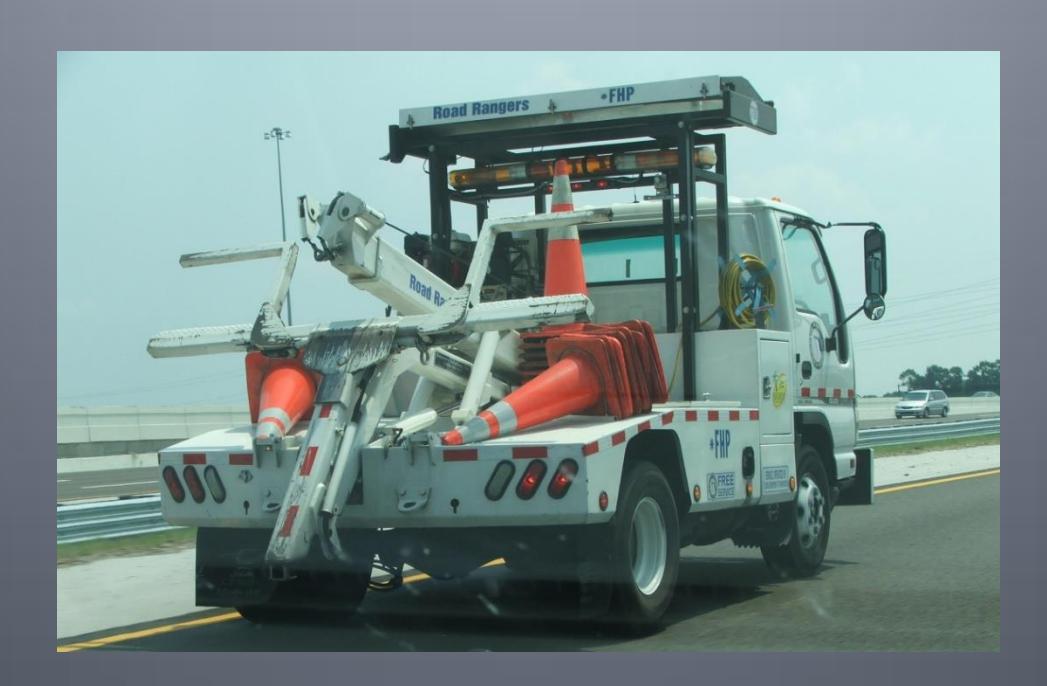

#### **EM: Road Ranger/SIRV**

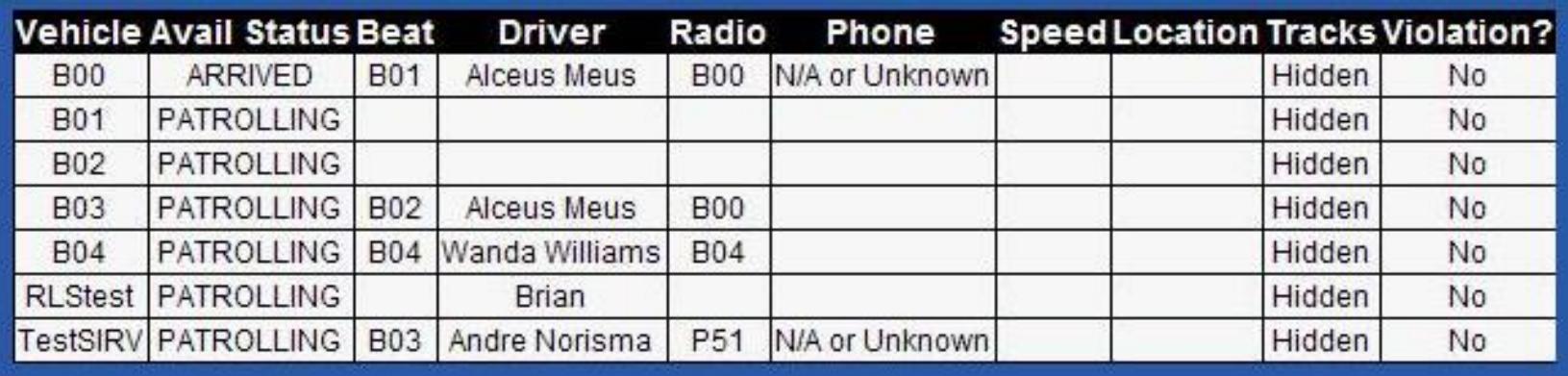

- Vehicle ID
- Availability Status
	- Break, Departed, End Shift, Inspection, Meal, Patrolling, Service
- Beat ID
- **RR Driver's Name**
- Radio ID
- **•** Phone Number (if any)
- **Speed / Location of RR**
- $\blacksquare$  Tracks
	- Displays the last  $5$  to 20 positions of RR vehicle
- **violation** 
	- Indicates if RR has been stopped too long (2 to 3 minutes) or if outside "Geofence"
	- **Stopped too long error only occurs if Patrolling**
	- Geofence is the area of RR's beat where RR should be
	- Operator / supervisor must "approve" violations if any

#### **EM: Road Ranger/SIRV: RR Details Window**

- Displays most current location, speed, dispatched event location / status / type / description, and configuration information
- Updates automatically while window is open
- Location / speed information only available if RR Tablet is used

#### C SunGuide AVL/RR Status - Windows Internet Explorer  $\sim$  10 **B04** Vehicle ID: Pickup Vehicle Type: **Vehicle Agency: Broward Road Ranger** Speed: Heading: Location: **Destination: PATROLLING** Status: **Time Stopped: Time Moving: Wanda Williams** Driver: Radio: **B04** Phone: Beat: **B04** Last Update: 1046 Incident ID: **Incident Severity:** minor **Incident Type:** Accident

#### **Incident Description:**

1046 11/29/2007 10:44 Accident Broward on I-95 Northbound, At Atlantic Blvd

#### **EM: Road Ranger/SIRV AVL Alerts**

- Geofence and stop alerts display a red blinking circle around the RR vehicle which triggered the violation
- Geofence alerts are archived in the database and can be viewed using the Geofence Report

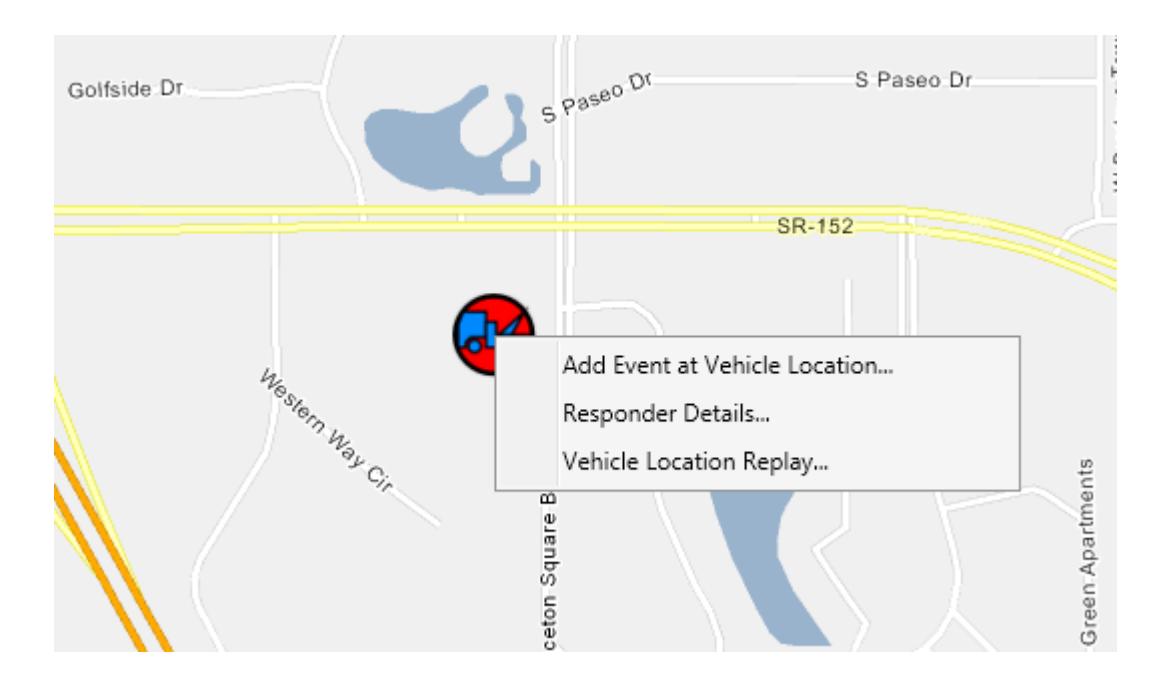

# **Smart Phone Application** for Road Rangers (SPARR)

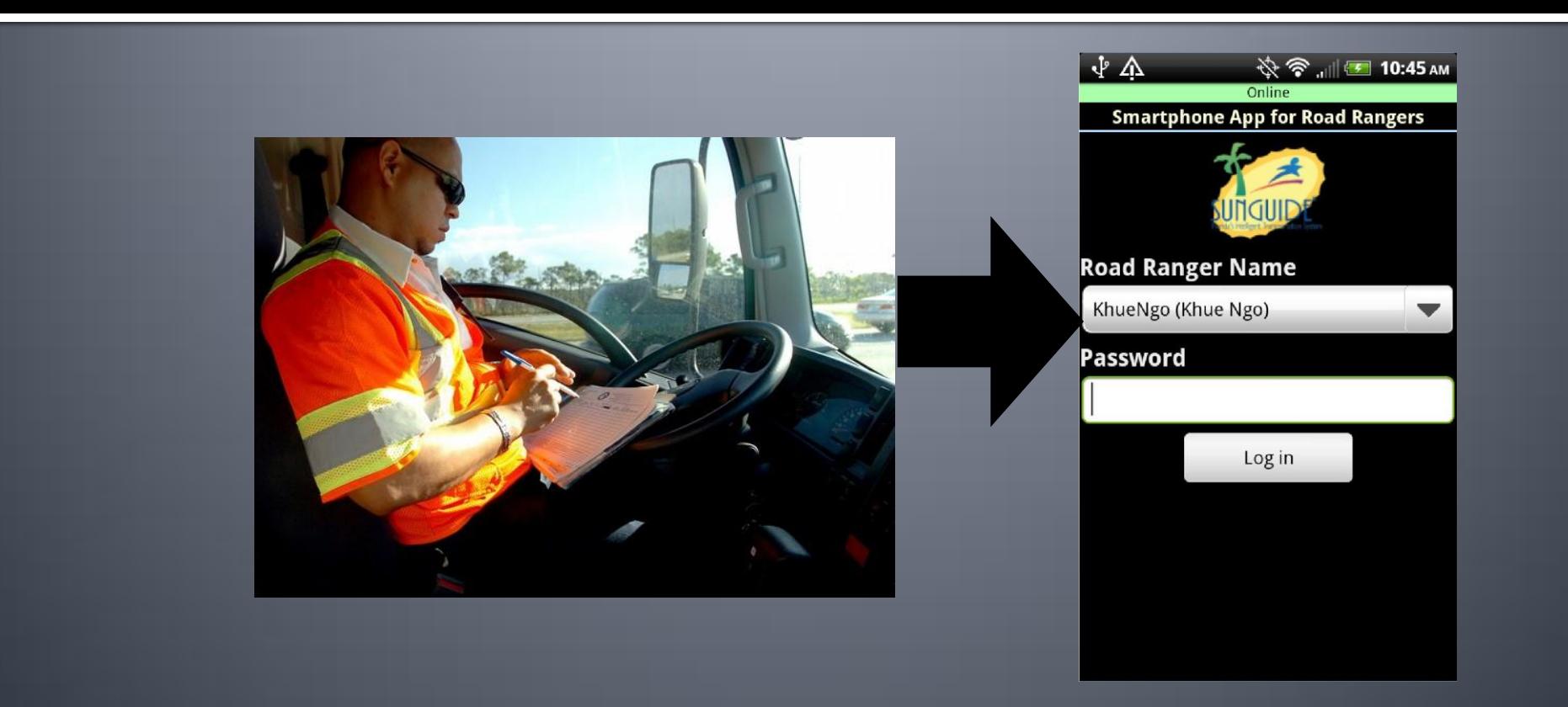

#### **SPARR: Overall Concept**

**Purpose of SPARR is to allow Road Rangers to view and/or edit** traffic events to/from SunGuide using a Smart Phone application

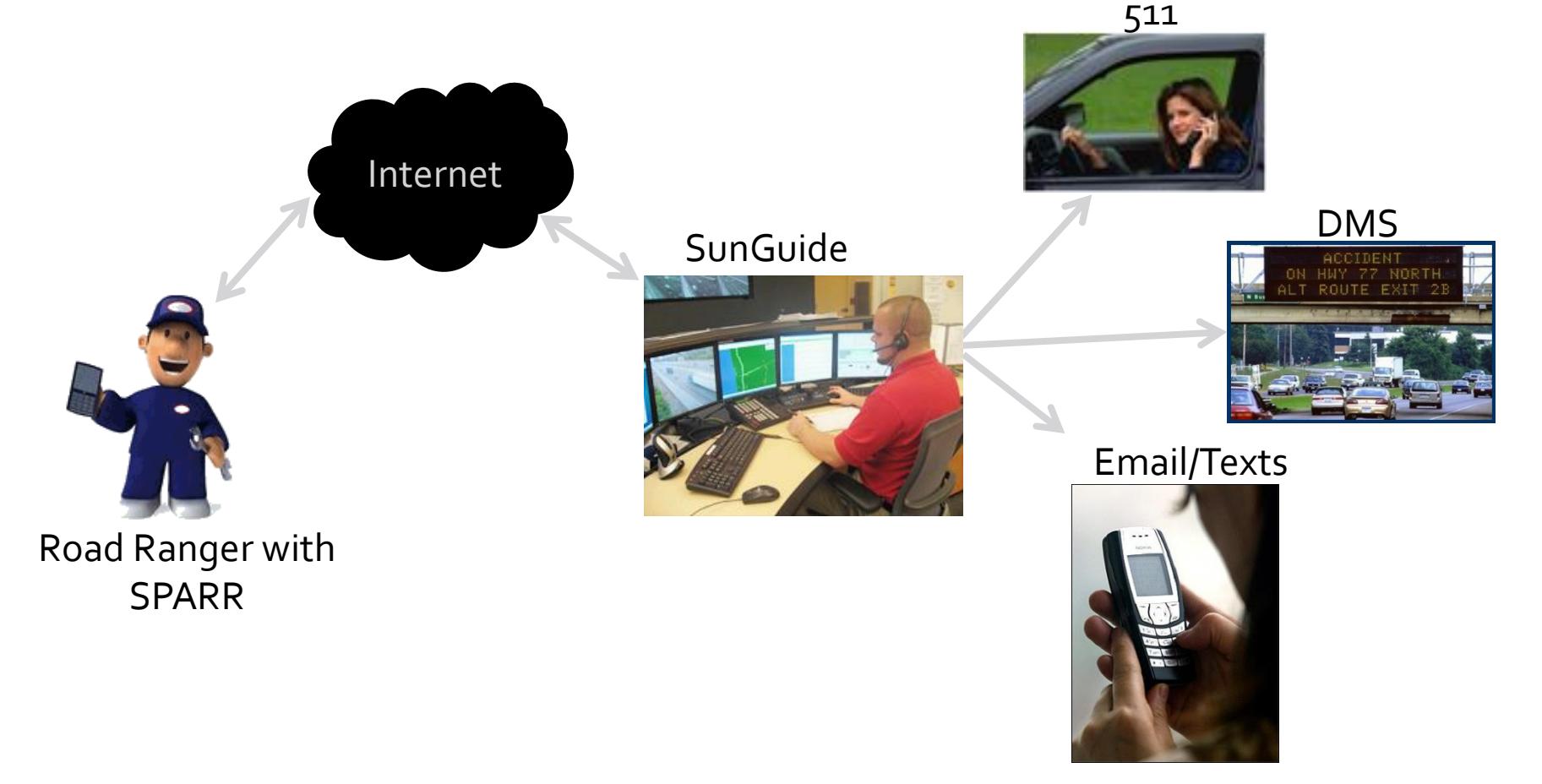

#### **SPARR**

- **Once patrol has** started, events will be displayed if RTMC operator has dispatched to selected RR
- Can create new events ■ Can change patrolling status

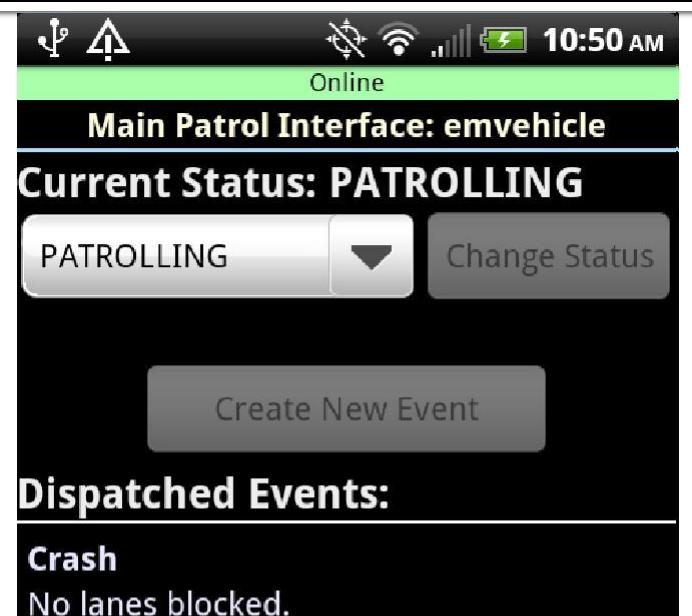

Leon on I-10 Westbound, Before Jefferson **County Line** 

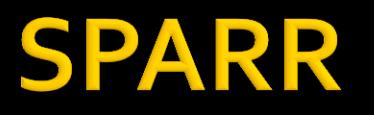

- When creating events, set event type and location
- **After event is created, set "Arrive" (if RTMC** dispatched) or "Depart"
- **Add Services and Vehicles**
- Lane blockage must be set by the RTMC operator

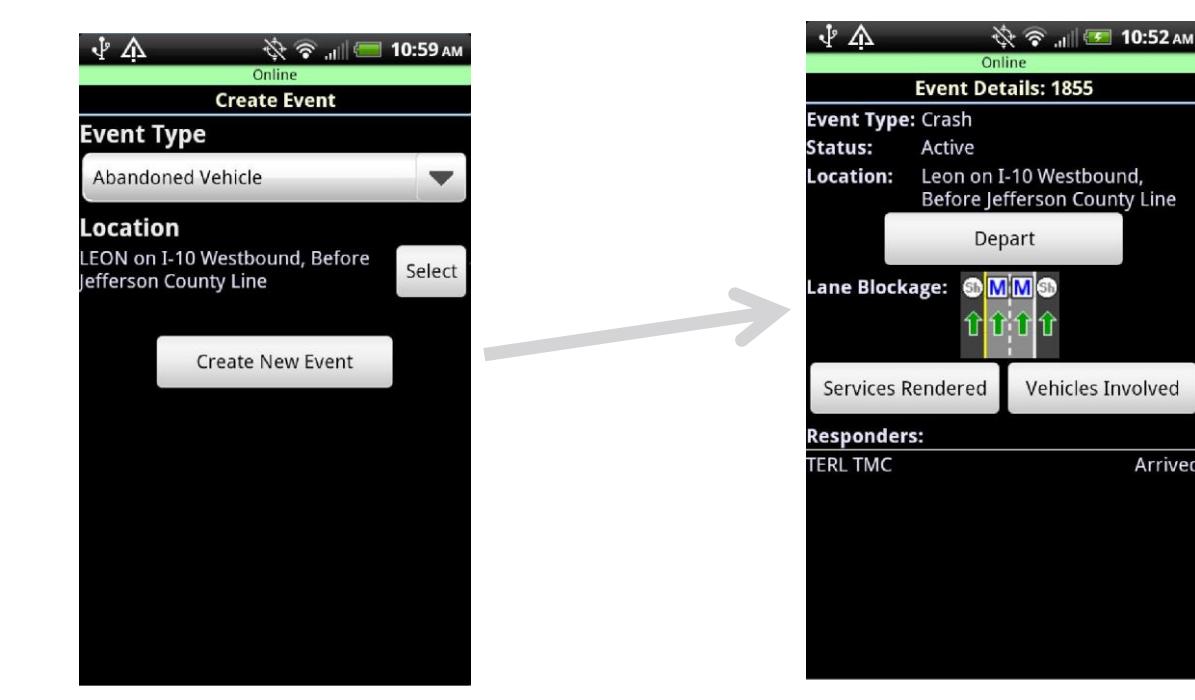

Arrived

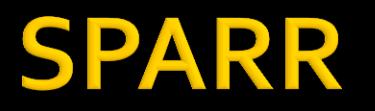

**Services can only be added, not removed • Vehicle information can include any of the** fields shown

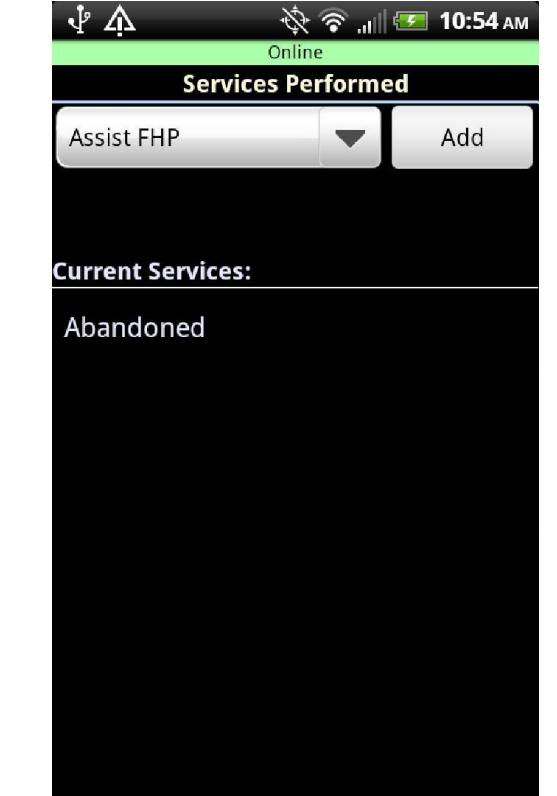

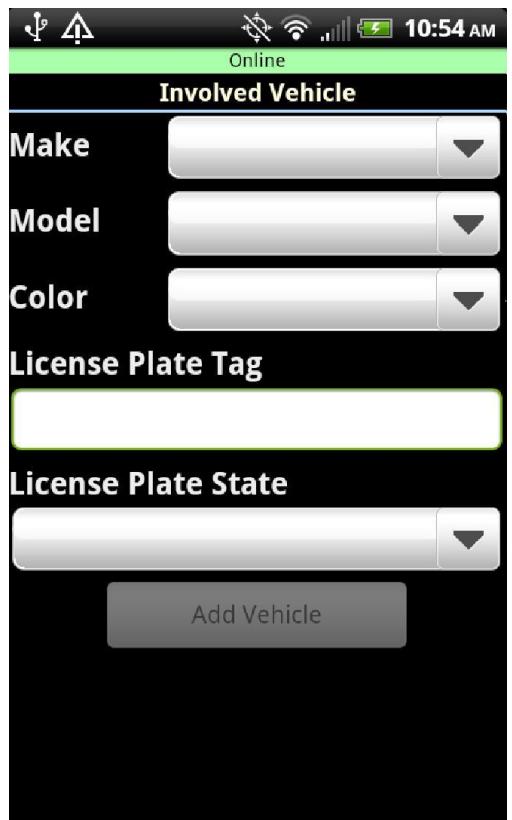

# **Reporting Subsystem**

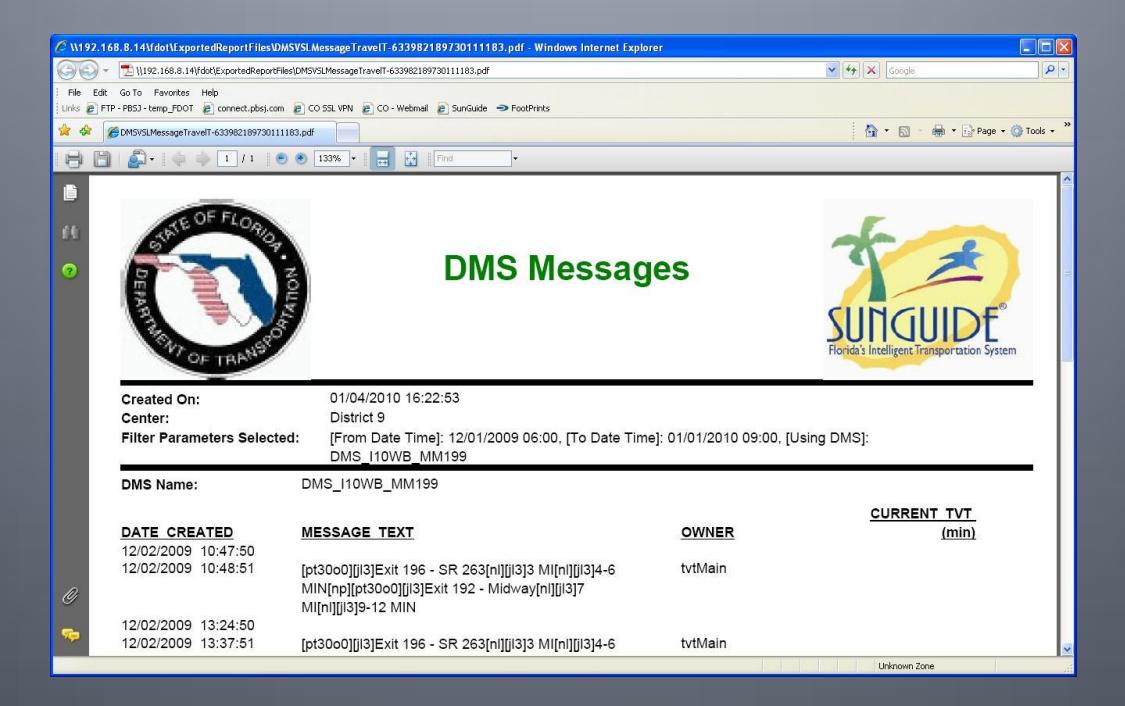

#### **Reporting Subsystem**

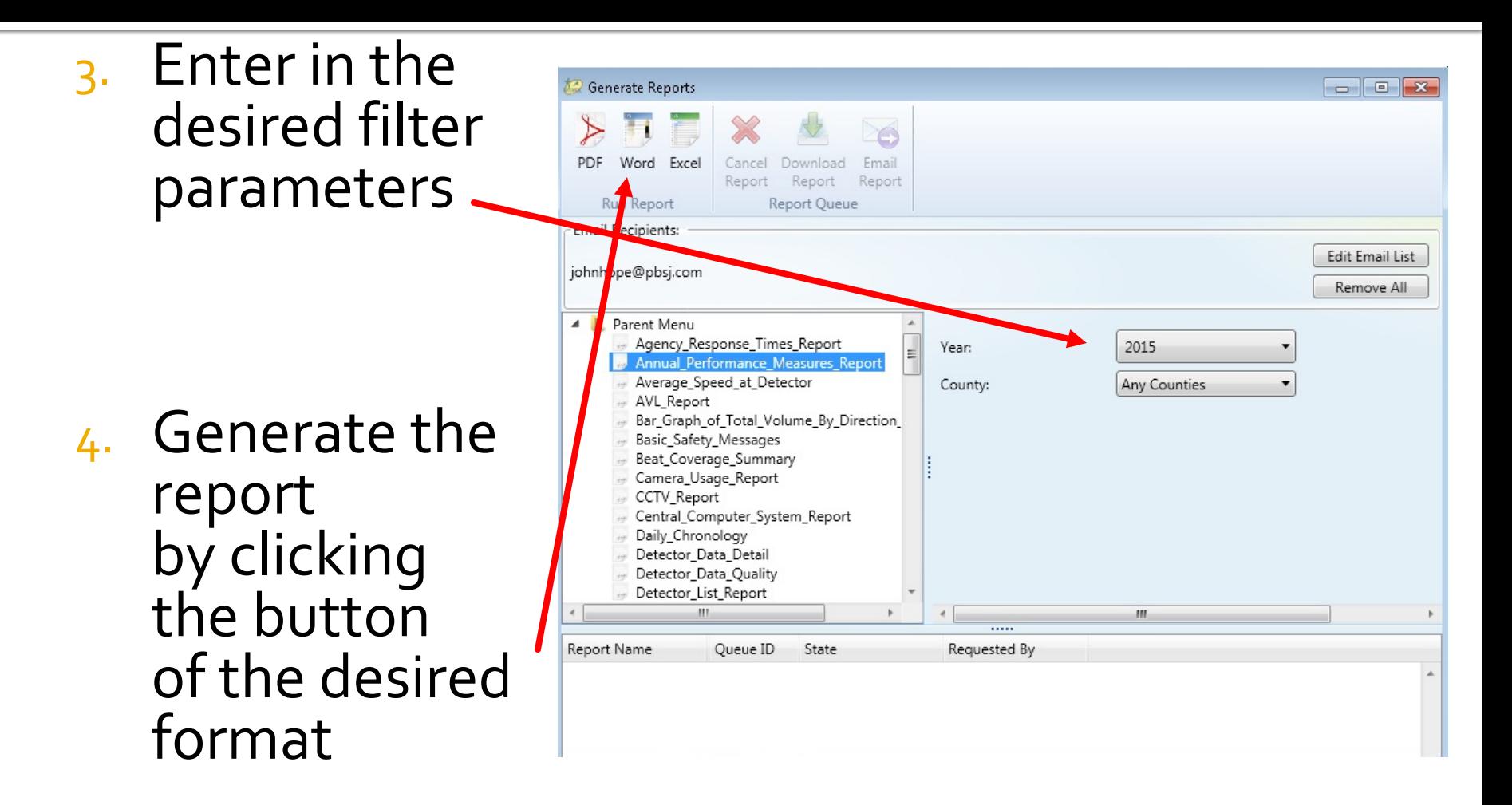

#### **Reporting Subsystem**

- **Report Queue Options** 
	- Cancel Report
	- Download Report
	- **Email Report**

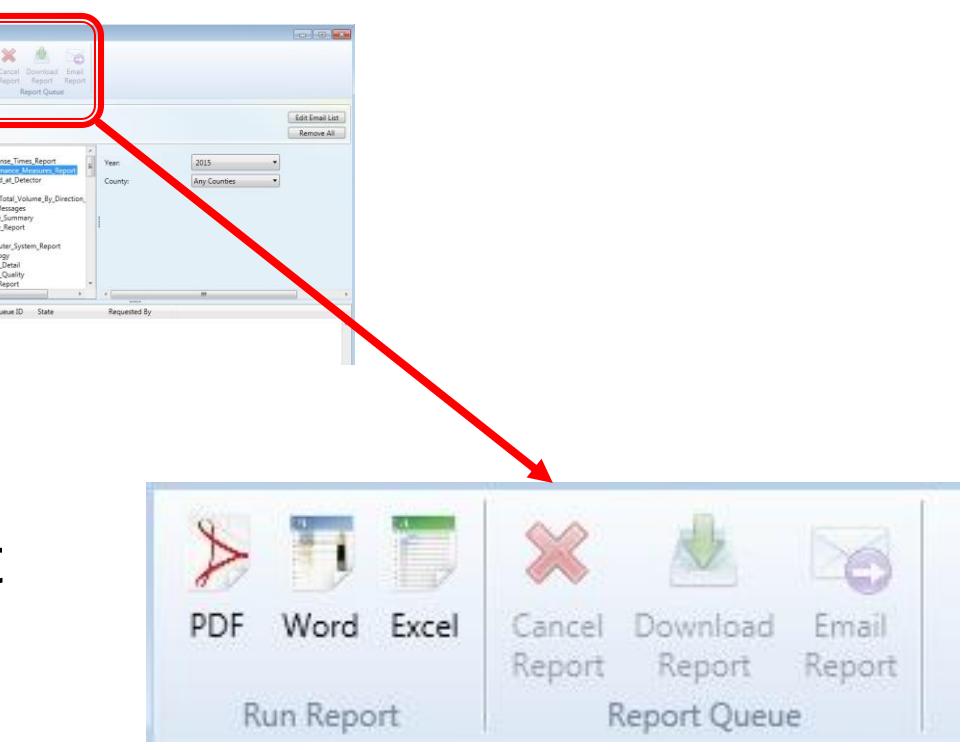
# Part 2: Deploying SunGuide

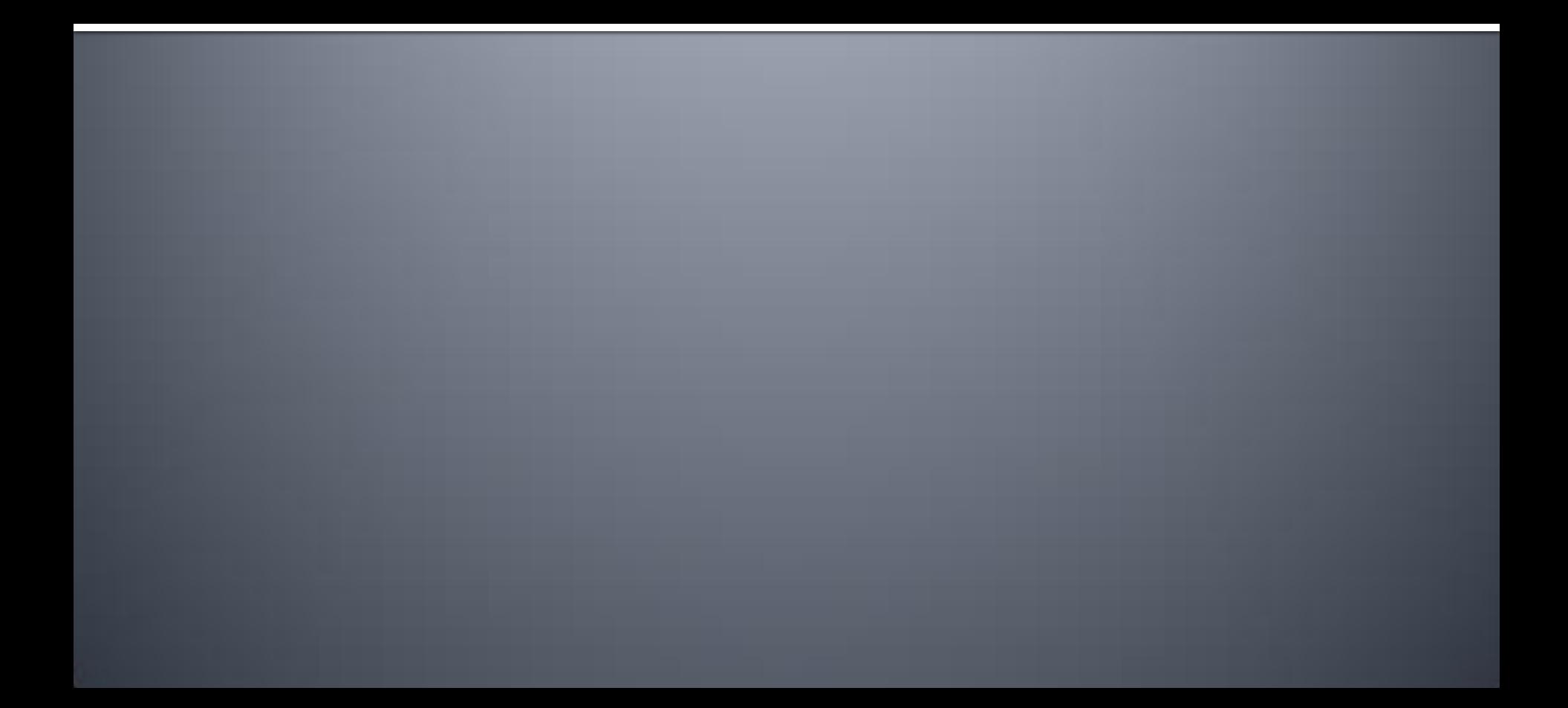

#### **FDOT Central Office (FDOT CO) Contract**

- **No Licensing Cost**
- **50k Annual Maintenance Fee**
- **Point of Contact:** 
	- Derek Vollmer
	- [Derek.Vollmer@dot.state.fl.us](mailto:Derek.Vollmer@dot.state.fl.us)
	- $\cdot$  (850) 410-5615

#### **Server Environment**

- Agency deploying SunGuide is responsible for server environment
	- **Windows Server operating system**
	- **· Supports SQL Server or Oracle Database**
- **FDOT CO has a recommended server sizing** document
	- **.** Highly suggest to consult FDOT CO for exact sizing
- **FIDOT CO does not provide server environment** support

- **Request FDOT CO Deployment Support** 
	- Contract with Southwest Research Institute (SwRI)
		- **Their support is included in Annual Maintenance Fee**
	- SwRI will travel to agency and assist with installation

- Request FDOT CO Operator/Admin Training
	- **FDOT CO will provide staff to provide** customized training for agency staff
		- **Operator Training**
		- **Administrative Training**

## Part 3: SunGuide Management

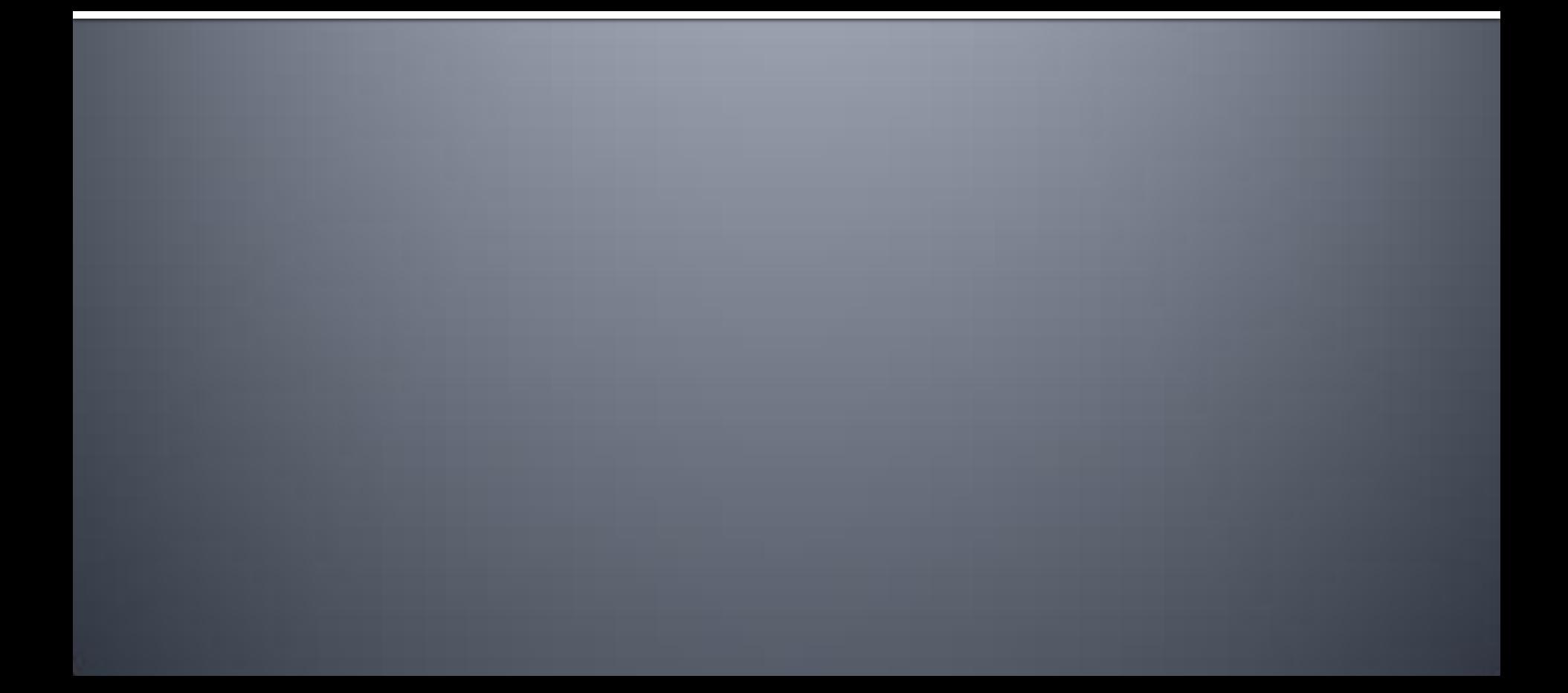

- SunGuide provides user management system
	- Similar to Active Directory, but Not tied into Activity **Directory**
	- **Users and User Groups can be assigned access** permissions
- **Recommended User Groups** 
	- Operator
	- **Supervisor**
	- **System Administrator**

- **FIDOT CO provides trouble ticketing system** (Footprints)
	- **Submit issue via online ticketing system**
	- **Sends emails to admin staff upon updates**
	- SwRI will update ticket, email, and/or call designated point of contact to resolve issue
	- Users can also submit SunGuide-related questions via Footprints

#### ■ Response Times

- **1 hour response for major system issues**
- **2 to 4 hour response for intermediate issues**
- **Next day response for minor issues**

- **Software Updates** 
	- **Agencies have access to all software updates** and patches
	- **Agencies will be contacted regarding software** updates
	- **Major Upgrades are available about twice per** year

## Part 4: Enhancements

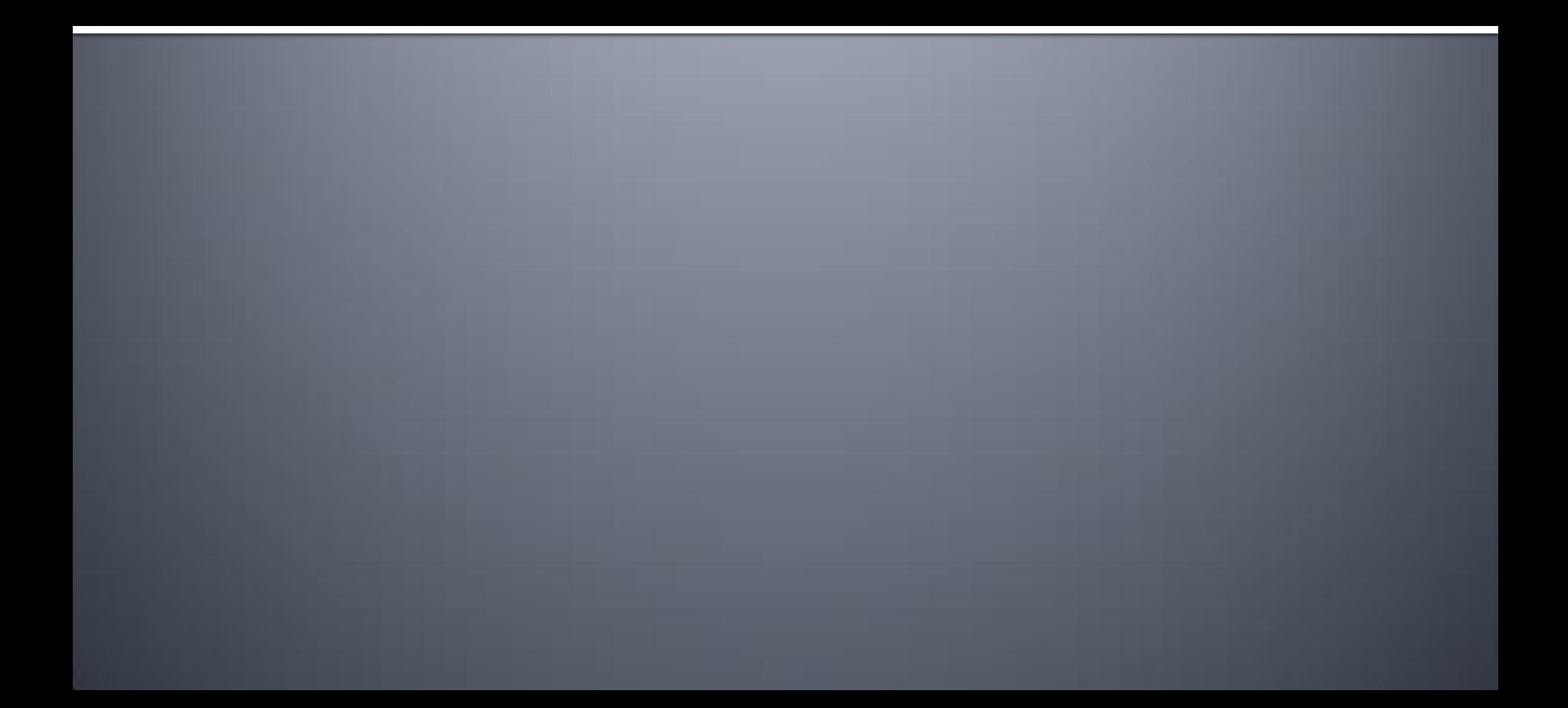

#### **Enhancements**

- Submit suggested software enhancements via Footprints
	- **This is recommended for all Enhancements**
- Concept of Operations
	- **Recommended for major Enhancements**
- **SunGuide Software Users Group** 
	- **FIPOT CO-organized group intended to discuss** detailed software enhancement ideas

#### **Enhancements**

- Change Management Board
	- **FIPOT CO-organized group intended to approve** software enhancements
	- **Voting Members vs Non-Voting Members** 
		- **Agency must make a significant contribution to** SunGuide
		- **Agency must be voted in as a voting member**
	- Current Board Chairman:
		- **Bryan Homayouni**
		- **[Bryan.Homayouni@CFXWay.com](mailto:Bryan.Homayouni@CFXWay.com)**

#### **SunGuide Training and Overview**

*Instructor*

John Hope, AECOM [John.Hope@aecom.com](mailto:John.Hope@AtkinsGlobal.com)

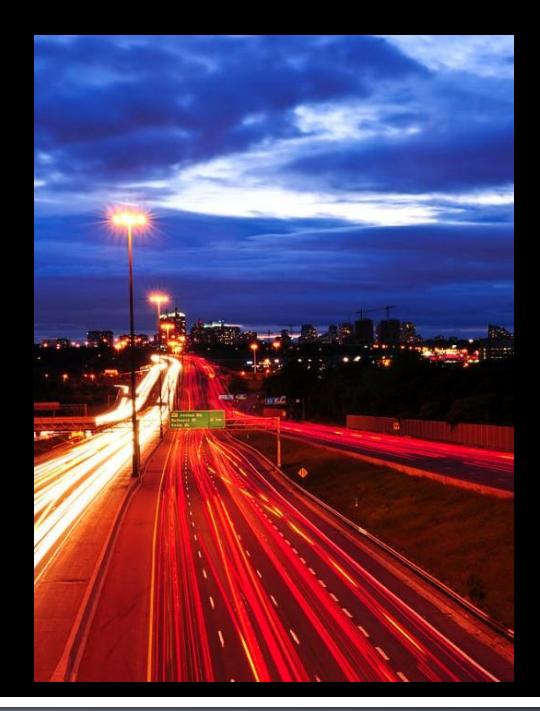

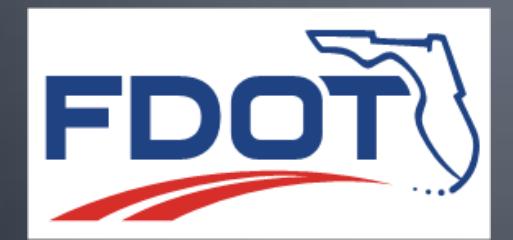

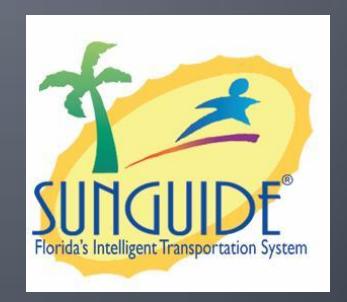